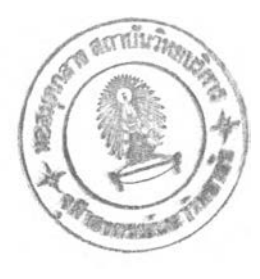

บทที่ 5

#### คู่มือประกอบการทำงานของโปรแกรม

การทำงานของโปรแกรมบนพีชีและเมนเฟรม ของการวิจัยครั้งนี้ ได้ถูกออกแบบมาให้ ง่ายต่อการปฏิบัติงาน ไม่ซับซ้อน สามารถเรียกได้ว่าเป็นงานที่ผู้ใช้สามารถเข้าใจการใช้งานได้ง่าย (user friendly) ผู้ใช้งานบนพีชีที่ทำงานซียูไร!ตอรีเมื่อมีความต้องการจะเก็บงานนั้นไว้บนเมนเฟรม ด้วยระบบการจัดเก็บที่ดี หรือต้องการเลือกงานบนเมนเฟรมกลับลงมาใช้งานได้อีก โดยไม่ต้องมา เสียเวลาค้นหางานจากจานแม่เหล็กชนิดอ่อน ซึ่งมีการเก็บข้อมูลไว้หลายแผ่น ผู้ใช้ก็สามารถเลือก ทำงานกับเมนเฟรมได้ทันที โดยที่ผู้ใช้คนนั้นไม่จำเป็นต้องมีความรูด้านเมนเฟรม ซึ่งในที่นี้เมน เฟรมใช้ระบบปฏิบัติการเป็น วีเอสอี/เอสพีเพียงแค่ขอให้ไต้รับรหัสประจำตัวเพื่อเข้าทำงานกับเมน เฟรมได้เท่านั้น

เมื่อผู้ใช้เปิดเครื่องพีชีเพื่อทำงาน ผู้ใช้จะได้เห็นหน้าจอภาพแสดงรายการหลัก หรือ เรียกว่า เมนูหลัก ดูรูปที่ 5.1 ในรายการของเมนูหลักนี้ ถ้าผู้ใช้ต้องการทำงานด้วยโปรแกรมต่าง ๆ บนพีซี หรือทำงานเกี่ยวกับโปรแกรมบนวินโดว์ (WINDOWS) ผู้ใช้ก็สามารถเลือกข้อ 5 ของราย การเพื่อออกมาสู่ระบบของดอส (DOS) แล้วก็เลือกทำงานอื่น ๆ ต่อไปได้

แต่ถ้าผู้ใช้ต้องการทำงานกับเวิร์ดโปรเชสชิง เช่น ชียูไรเตอรี และต้องการทำงานกับ ระบบงานที่ออกแบบมานี้ ผู้ใช้สามารถเลือกทำตานรายการในเมนูหลักไต้ทันทีตังนี้

ขั้นตอนการทำงานจากเมนูหลัก

1. เลือกข้อ 1 CIJ Writer

เป็นการเลือกทำงานกับโปรแกรมของชียูไรเตอรีตามปกติ ไม่ว่าจะเป็นการสร้างแฟ้ม ข้อมูล เก็บข้อมูล หรือเรียกแฟ้มข้อมูลกลับมาแก้ไข ระบบการจัดการแฟ้มข้อมูลจะเป็นการจัดเก็บ บนจานแม่เหล็กชนิดอ่อน หรือชนิดแข็ง ขึ้นอยู่กับความต้องการของผู้ใช้ ตังนั้น1ในพัเงก'ชันนี้ การ ทำงานทุกอย่างจะจบสินอยู่บนพีชีเท่าบัน

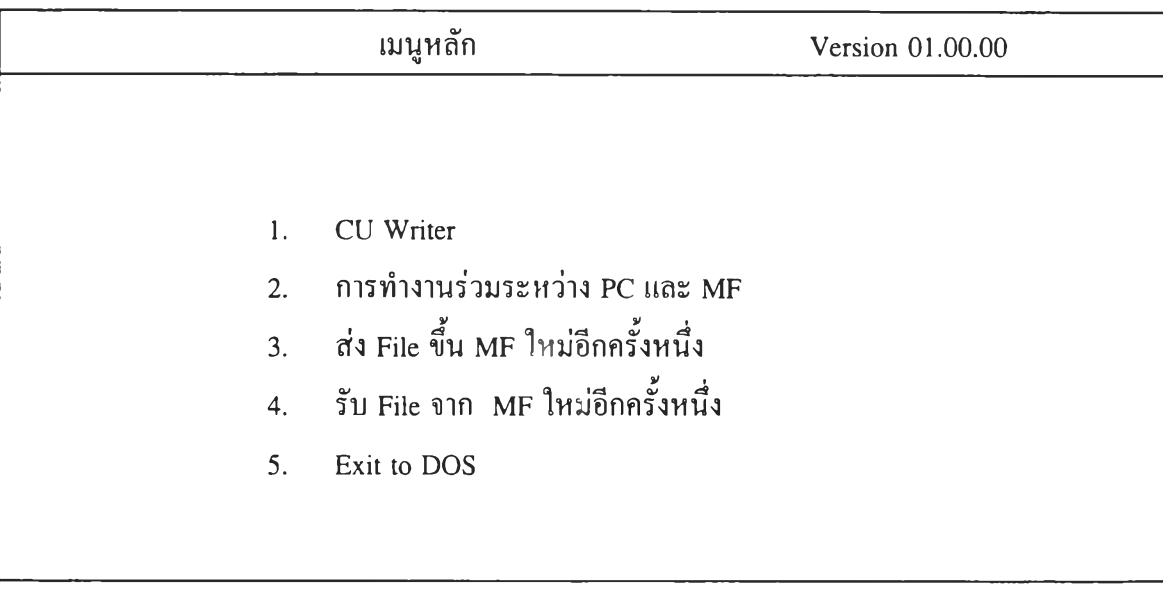

กดตัวเลขที่ต้องการ

รูปที่ 5.1 หน้าจอเมนูหลัก

2. เลือกข้อ 2 การทำงานร่วมระหว่าง PC กับ MF

เป็นการทำงานที่ทำให้ผู้ใช้สามารถทำการถ่ายโอนแฟ้มข้อมูลระหว่างพีซี กับเมนเฟรม ได้ ซึ่งการทำงานในส่วนนี้จะเกิดการติดต่อสื่อสาร ระหว่างพีซีกับเมนเฟรมโดยที่ข้อมูลเริ่มด้นจาก พีซีนัน จะเป็นข้อมูลที่เกิดจากการทำงานของโปรแกรมชียูไรเตอร์ จากการเลือกข้อนี การทำงาน จะเริ่มด้นที่

2.1 ตรวจสอบผลของการถ่ายโอนข้อมูลในครั้งที่แล้ว ระบบโปรแกรมบนพีซี จะ ตรวจสอบพืนที่เก็บข้อมูลชั่วคราวของพีซีว่า มีแฟ้มคำสั่งการส่งข้อมูลขึ้นเมนเฟรม หรือมีแฟ้มคำ สั่งการรับ ข้อมูลจากเมนเฟรม ค้างอยู่หรือไม่ ถ้ามี.เฟ้มคำสั่งใดแฟ้มหนึ่งค้างอยู่ ระบบการทำงาน จะให้ผู้ใช้ลบล้าง (clear) การทำงานในครั้งที่แล้วให้จบ ก่อนที่จะเริ่มทำงานใหม่ ดังนั้นผู้ใช้จะ ต้องเข้าสู่การทำงานดังนี้

2.1.1 เมื่อพบจอภาพ แสดงข้อความมี FILE ที่รอการส่งค้างอยู่ ท่านต้องการ ส่งหรือไม, (ค่าโดยปริยายจะเป็น Y) ดังรูปที่ 5.2 แสดงว่าในระบบการทำงานของการถ่ายโอน ข้อมูลขึ้นบนเมนเฟรมในครั้งที่แล้ว เป็นการทำงานที่จบหรือเลิกโดยไม่สมบูรณ์ ซึ่งอาจจะมาจาก สาเหตุของระบบการสื่อสารข้อมูลบนพีซี ไปเก็บบนเมนเฟรมไม่สำเร็จ ดังนั้นแฟ้มข้อมูลนั้นยังคง อยู่บนพีชี และมีการรอการติดต่อกับเมนเฟรม เพื่อขอส่งข้อมูลขึ้นเก็บ

ในส่วนนี้จะเป็นข้อตัดสินใจของผู้ใช้ที่เข้าทำงานในขณะนั้นว่าต้องการให้แฟ้มข้อมูลของ การทำงานในครั้งก่อนถูกส่งขึ้นเก็บให้เรียบร้อยก่อนที่จะทำงานต่อไปหรือไม,

ล้าผู้ใช้ต้องการทำการส่งแฟ้มข้อมูลเก่าขึ้นเก็บ ก็กด Y ผู้ใช้ก็จะไต้พบกับหน้าจอในรูป ที่ 5.3 ซึ่งต้องการให้ผู้ใช้ยืนยันเพื่อที่จะให้เกิดการทำงานของการส่งแฟ้มข้อมูลจาก พีชี ขึ้นเก็บบน เมนเฟรมอีกครั้ง โดยผู้ใช้จะกดแป้นพิมพ์ใด ๆ ก็ได้ เมื่อการทำงานในส่วนนี้จบสิ้นสมบูรณ์ ผู้ใช้ก็ จะไต้เข้าสู่หน้าจอของการใส่รหัสผ่านดังรูปที่ 5.10

แต่ล้าผู้ใช้1!ม่ต้องการส่งแฟ้มข้อมูลในครั้งที่แล้วขึ้นเก็บ ก็กด N แฟ้มข้อมูลที่ค้างอยู่ก็จะ ถูกลบทิ้ง ต่อจากนั้นผู้ใช้ก็จะไต้เข้าสู่หน้าจอของการใส่รหัสผ่าน ดังรูปที่ 5.10

2.1.2 เมื่อพบจอภาพ แสดงข้อความมี file ที่รอการรับค้างอยู่ ท่านต้องการรับ หรือไม่ (ค่าโดยปริยายจะเป็น Y) ดังรูปที่ 5.4 แสดงว่าในระบบการทำงานของการถ่ายโอนข้อมูล จากเมนเฟรม ลงมาที่ PC ในครั้งที่แล้ว จบไม,สมบูรณ์หรือยังไม่สามารถทำงานในส่วนนี้ไต้ ทำ ให้ข้อมูลที่อยู่บนเมนเฟรม ยังไม่สามารถทำการถ่ายโอนลงมาไต้ และระบบก็รอการทำงานใน ส่วนนี้อยู่ ซึ่งก็อยู่ที่ผู้ใช้จะตัดสินใจ

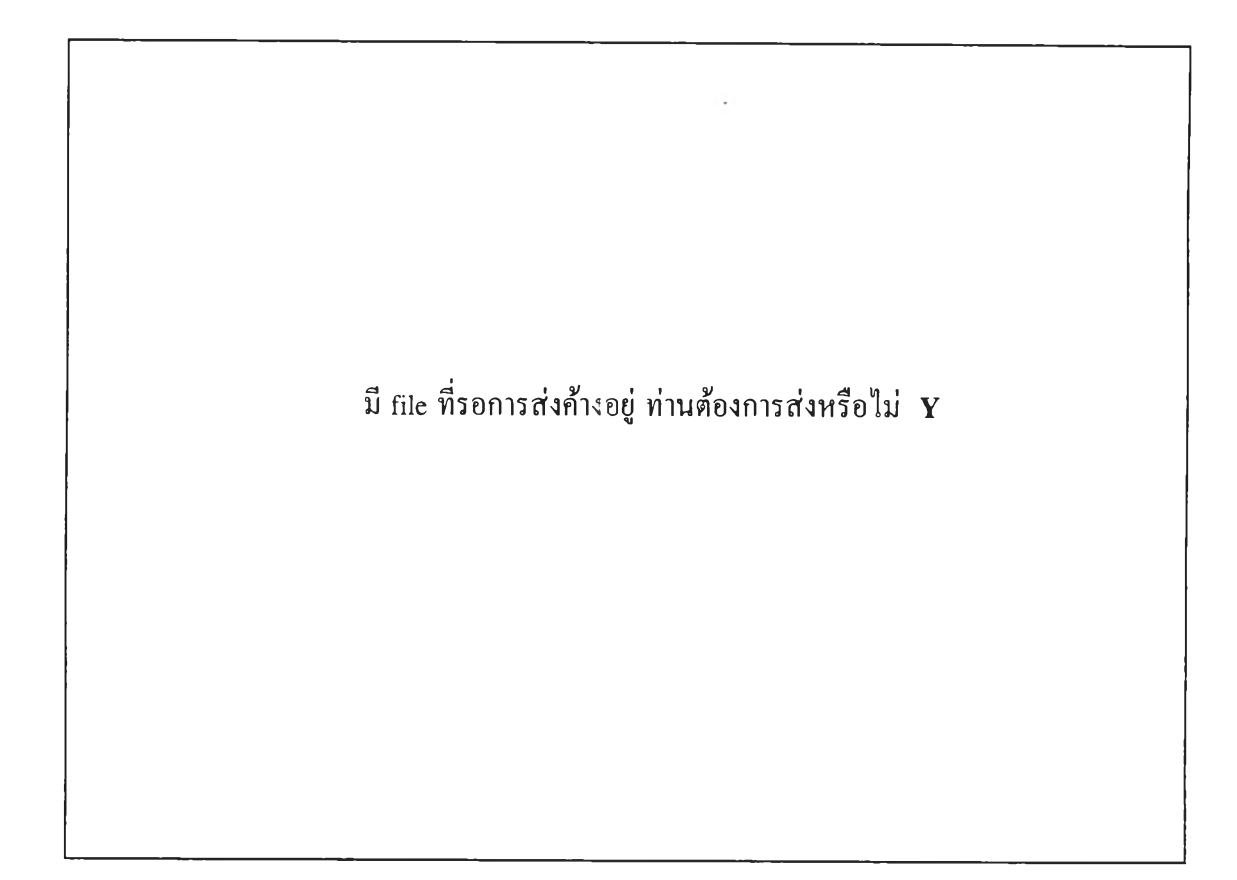

รูปที่ 5.2 หน้าจอแสคงเมื่อมีงานรอการส่งค้างอยู่

มี file ที่รอการส่งค้างอยู่ ท่านต้องการส่งหรือไม่ Y

กรุณากด Key ใดๆ เพอส่ง File ไป Mainframe อกครังหนง

รูปที่ 5.3 หน้าจอแสคงเมื่อผู้ใช้ต้องการส่งงานที่ค้างอยู่

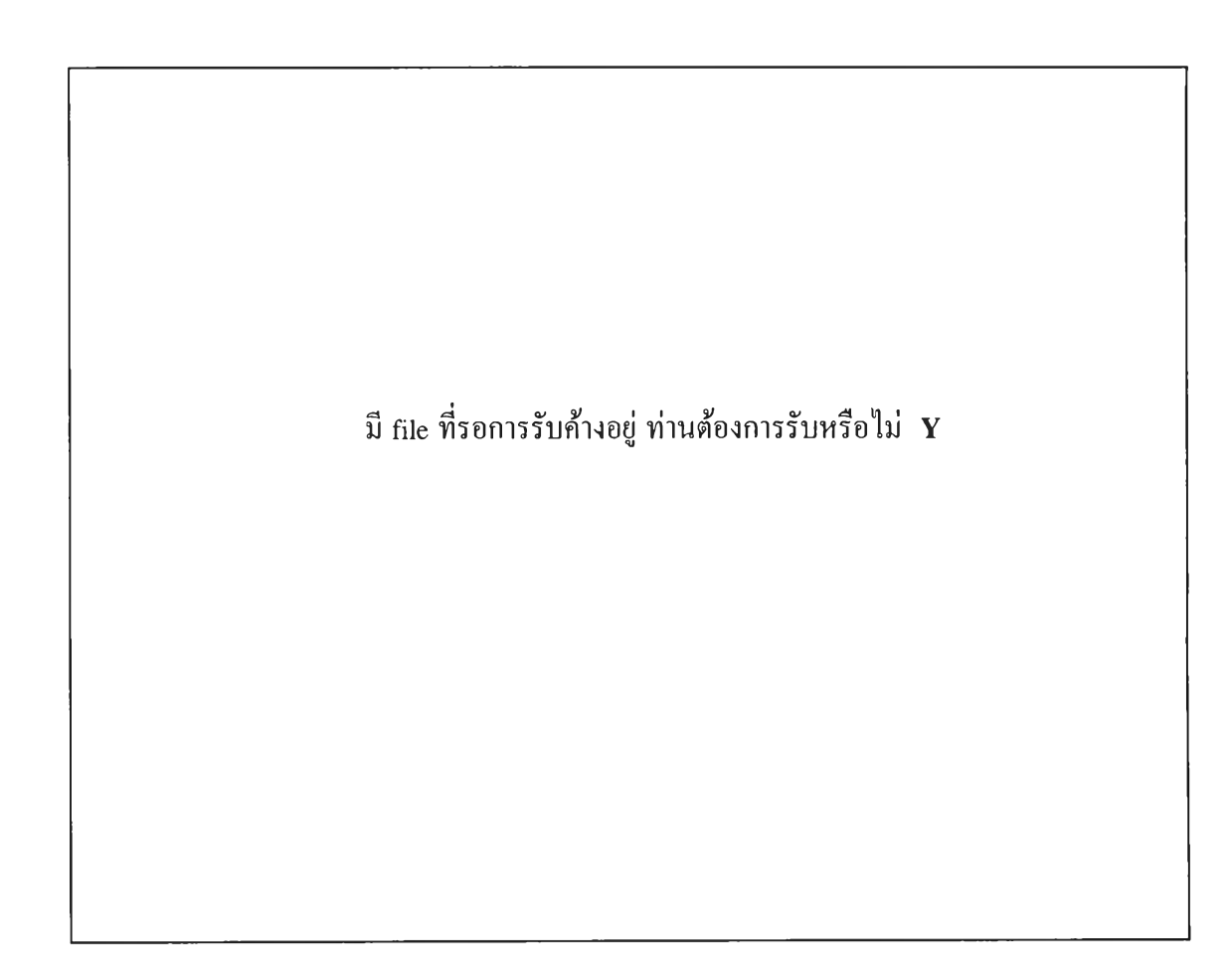

รูปที่ 5.4 หน้าจอแสจงเมื่อมีงานรอการรับค้างอยู่

มี file ที่รอการรับค้างอยู่ ท่านต้องการรับหรือไม่ Y กรุณากด Key ใดๆ เพื่อรับ File จาก Mainframe อีกครั้งหนึ่ง

รูปที่ 5.5 หน้าจอแสคงเมื่อผู้ใช้ต้องการรับงานที่ค้างอยู่

มี file ที่รอการลบค้างอยู่ ท่านต้องการลบหรือไม่  $\, {\bf Y}$ 

รูปที่ 5.6 หน้าจอแสดงเมื่อมีงานรอการลบค้างอยู่

มี file ที่รอการลบค้างอยู่ ท่านต้องการลบหรือไม่  $\, {\bf Y}$ 

กรุณากด Key ใดๆ เพื่อลบ File บน Mainframe อีกครั้งหนึ่ง

รูปที่ 5.7 หน้าจอแสดงเมื่อผู้ใช้ต้องการลบงานที่ค้างอยู่

 $\frac{1}{2}$ มี file ทีรอการรับเพื่อตรวจสอบค้างอยู่ ท่านต้องการรับหรือไบ่ **Y**

 $\pm$ 

รูปที่ 5.8 หน้าจอแสดงเมื่อมีงานร<sub>ะการรับเพื่อการตรวจสอบค้างอยู่</sub>

มี file ที่รอการรับเพื่อตรวจสอบค้างอยู่ ท่านต้องการรับหรือไม่ Y

กรุณากด Key ใดๆ เพื่อรับ File จาก Mainframe อีกครั้งหนึ่ง

รูปที่ 5.9 หน้าจอแสดงเมื่อผู้ใช้ด้องการรับงานที่ค้างอยู่มาตรวจสอบ

กรุณาใส่รหัสประจำคัว

การทำงานร่วมระหว่างพีซี และ เมนเฟรม

รูปที่ 5.10 หน้าจอให้ผู้ใช้ใส่รหัสผ่าน

ถ้าผู้ใช้ต้องการให้การทำงานของการรับข้อมูลครั้งก่อนเกิดขึ้น ก็กด Y ผ้ใช้ก็จะได้พบ กับหน้าจอในรูปที่ 5.5 เพื่อให้ผู้ใช้ยืนยัน โดยกดแฟ้มพิมพ์ใด ๆ ก็ได้ ก็จะทำให้การทำงานของ การรับข้อมูลอีกครั้งเกิดขืน จนจบสมบูรณ์ ตอจากนั้นผู้ใช้ก็จะพบกับหน้าจอของการใส่รหัสผ่าน ดังรูปที่ 5.10

แด1ถ้าผู้ใช้ไม่ต้องการรับข้อมูลในครั้งก่อนที่ยังไม่สมบูรณ์ ผู้ใช้ก็กด N ต่อจากนั้นผู้ใช้ก็ จะสามารถเช้าสู่หน้าจอของการใส่รหัสผ่าน ดังรูปที่ 5.10

2.1.3 เมื่อพบจอภาพ แสดงข้อความมี file ที่รอการลบค้างอยู่ ท่านต้องการ ลบหรือไม่ (ค่าโดยปริยายจะเป็น Y) ดังรูปที่ 5.6 แสดงว่าในระบบการทำงานของการลบข้อมูลบน ี่<br>เมนเฟรมในครั้งที่แล้ว จบไม่สมบูรณ์ หรือยังไม่ได้ทำการรับข้อมูลจากเมนเฟรมมาลบ คังนั้น ระบบจะรอการทำงานไนส่วนนอยู่

ถ้าผู้ใช้ต้องการให้การทำงานของการลนข้อมูลบนเมนเฟรมในครั้งที่แล้วจบสมบูรณ์ ผู้ ใช้ก็กด Y หน้าจอของรูปที่ 5.7 ก็จะแสดงขึ้นมาเพื่อให้ผู้ใช้ยืนยันให้เกิดการทำงานของการลบ

ข้อมูลบนเมนเฟรมเกิดขึ้น ต่อจากนั้นผู้ใช้ก็จะพบกับหน้าจอของการใส่รหัสผ่าน ดังรูปที่ 5.10 แต่ถ้าผู้ใช้ไม่ต้องการงานลบข้อมูลบนเมนเฟรมในครั้งที่แล้ว ผู้ใช้ก็กด N ต่อจากนั้น ผู้ ใช้ก็จะสามารถเข้าสู่หน้าจอของการใส่รหัสผ่าน ดังรูปที่ 5.10

2.1.4 เมื่อพบจอภาพ แสดงข้อความมี file ที่รอการรับเพื่อตรวจสอบค้าง อยู่ ท่านต้องการรับ หรือไม่ (ค่าโดยปริยาย จะเป็น Y) ดังรูปที่ 5.8 แสดงว่าการทำงานนี้ผู้ใช้ใน ครั้งที่แล้วสั่ง1ขอรับแฟ้ม'ข้อมูลจากเมนเฟรมลงมาบนพีซี เพื่อตรวจสอบจบไม่สมบูรณ์ มีคำสั่งค้าง อยู่

ถ้าผู้ใช้ต้องการให้มีการรับข้อมูลจากเมนเฟรมลงมาเพื่อการตรวจสอบ ซึ่งเป็นการ ทำงานคล้ายกับข้อ 2.1.2 ผู้ใช้ก็กด Y ดังรูปที่ 5.9 เมื่อผู้ใช้ยืนยันการทำงานก็เกิดขึ้นต่อจากนั้น ผู้ ใช้ก็จะสามารถเข้าสู่หน้าจอของการใส่รหัสผ่าน ดังรูปที่ 5.10

2.2 การใส่รหัสผ่าน เพื่อเข้าสู่ระบบการทำงานร่วมระหว่างพีซีกับเมนเฟรม เมื่อผู้ใช้เลือกข้อ 2 คือการทำงานร่วมระหว่างพีซีกับเมนเฟรม ถ้าการทำงานในครังที่ แล้วจบสมบูรณ์ ผู้ใช้ก็จะพบกับหน้าจอ1ของการ1ให้ใส่รหัสประจำตัว ดังรูปที่ 5.10 ฟงก์ชันใน ส่วนนีถือเป็นระบบความปลอดภัยเบืองต้น ที่ออกแบบมาเพื่อจะจำกัดให้ผู้มีสิทธิในระบบการ ทำงานเท่านัน ที่จะทำงานการถ่ายโอนแฟ้มข้อมูล ซึ่งรหัสประจำตัวนี้ เริ่มด้นผู้ใช้จะให้ผู้ดูแล ระบบจัดการทำให้

กรุณาใส่รหัสประจำตัว

กรุณาใส่รหัสประจำตัว.

การทำงานร่วมระหว่างพีซี และ เมนเฟรม

รูปที่ 5.11 หน้าจอให้ใส่รหัสผ่าน ถ้าผู้ใช้ไม่ได้ใส่

กรุณาใส่รหัสประจำตัว : ABC

รหัสประจำตัวไม่ถูกต้อง กรุณาใส่รหัสอีกครั้ง.

การทำงานร่วมระหว่างพีซี และ เมนเฟรม

รูปที่ 5.12 หน้าจอให้ผู้ใช้ใส่รหัสผ่านอีกครั้ง

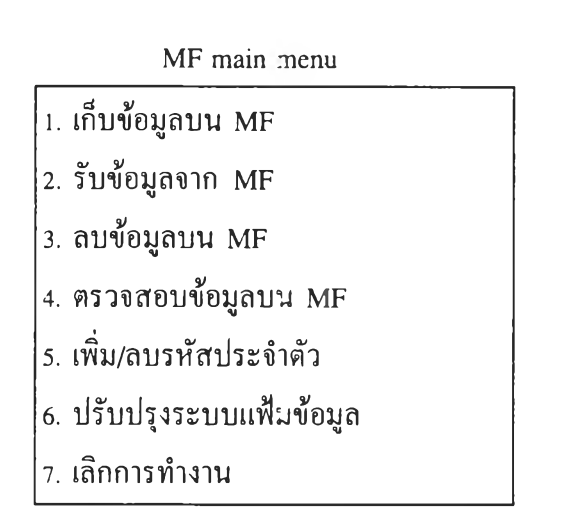

รุปที่ 5.13 แสดงเมนของการทำงานร่วมกับเมนเฟรม

จากหน้าจอนี่, ถ้าผู้ใช้ไม่ได้ใส่รหัสประจำตัว (จำนวนไม่เกิน 4 ตัวอักษร) และจะผ่าน หน้าจอนี่ ระบบจะไม่ยอม จะยังยืนยันให้ผู้ใช้ใส่รหัสประจำตัวก่อน ตังรูปที่ 5.11 แต่ถ้าผู้ใช้ใส่ รหัสประจำตัวไม่ถูกต้อง คือรหัส ที่ไม่อยู่ในตารางเก็บรหัส โปรแกรมก็จะแสดงหน้าจอบอกให้ผู้ ใช้ทราบว่า รหัสประจำตัวไม่ถูกต้อง กรุณาใส่อีกครั้ง ดังรูปที่ 5.12 การใส่รหัสผิดนี่ โปรแกรม จะทำการนับด้วย ผู้ใช้จะใส่ผิดไต้ไม่เกิน 3 ครั้ง ถ้าเกินระบบจะไม่อนุญาตให้ผู้ใช้ทำงานในส่วนนี่ ต่อไป โดยโปรแกรมจะกลับมาที่หน้าจอเมนูหลัก

แต่ถ้าผู้ใช้ใส่รหัสประจำตัวถูกต้อง ผู้ใช้ก็สามารถเช้าสู่ระบบของการทำงานร่วมระหว่าง พีซี กับเมนเฟรมไต้ โดยผู้ใช้จะไต้พบหน้าจอเมนูของการทำงานร่วมกับเมนเฟรมหรือ MF main menu ตังรูปที่ 5.13

#### 2.3 ระบบการทำงานร่วมระหว่างพีชีกับเมนเฟรม

ระบบนี้ออกแบบมาให้ผู้ใช้สามารถเลือกการทำงานร่วมกับเมนเฟรมได้ โดยที่ผู้ใช้ไม่ ต้องเข้าใจถึงการจัดเก็บระบบแฟ้มข้อมูลบนเมนเฟรม การทำงานที่ผู้ใช้สามารถเลือกไต้จากเมนูคือ

2.3.1 เก็บข้อมูลบนเมนเฟรม การทำงานในส่วนนี่จะเป็นการให้ผู้ใช้สามารถ นำข้อมูลของผู้ใช้บนพีซี ซึ่งในงานวิจัยนี่ คือ ข้อมูลที่เกิดขึ้นจากซียูไรเตอร์ ขึ้นเก็บบนเมนเฟรม จากรูปที่ 5.14 คือจอภาพที่แสดงออกมาให้ผู้ใช้ระบุชื่อแฟ้มข้อมูลบนพีชี ให้ถูกต้องที่โปรแกรมจะ หาพบไต้ โดยมีการระบุ หน่วยรับแฟ้มข้อมูลบนพีซีให้ถูกต้องที่โปรแกรมจะหาพบไต้ โดยมีการ ระบุหน่วยรับ (drive) ด้วย ต่อจากนั้นผู้ใช้ก็จะต้องระบุชื่อแฟ้มข้อมูลของเมนเฟรมที่ผู้ใช้ต้องการ จัดเก็บด้วย อาจจะเป็นชื่อเดียวกับชื่อแฟ้มข้อมูลบนพีชี หรือคนละชื่อก็ไต้

ถ้าผู้ใช้ไม,ไต้ระบุชื่อแฟ้มข้อมูลตังกล่าว โปรแกรมก็จะแสดงหน้าจอบอกให้ผู้ใช้ใส่ ชื่อแฟ้ม ข้อมูล ตังรูปที่ 5.15

เมื่อผู้ใช้ใส่ชื่อแฟ้มข้อมูลของพีชี แต่โปรแกรมของระบบไม่สามารถหาแฟ้มข้อมูลตัง กล่าวพบ ผู้ใช้ก็จะพบกับจอภาพที่บอกให้ทราบว่า ไม่พบแฟ้มข้อมูลและขอให้ไส่ใหม่ คังรูปที่ 5.16 สำหรับชื่อแฟ้มข้อมูลบนเมนเฟรมนั้น มีกฎของการตั้งชื่อ ซึ่งผู้ใช้จำเป็นต้องทราบ เพราะ ถ้าใส่ไม่ถูกหลักการให้ชื่อแฟ้มข้อมูล ผู้ใช้ก็จะพบกับจอภาพตังรูปที่ 5.17 และรูปที่ 5.18

กฎการตังชื่อแฟ้มข้อมูลบนเมนเฟรม

- ชื่อจะมีความยาวตั้งแต่ 1-8 ตัวอักษร
- ตัวอักษรประกอบด้วยตัวอักษรใด ๆ ก็ไต้ ยกเว้นตัวอักษรต่อไปนี่
	- $*$ : () <>
- ไม่สามารถใช้เครื่องหมาย อันเดอร์สกอร์ (ตัวอย่างเช่น FTLE\_)
- ตัวอักษร 3 ตัวแรกไม่สามารถเป็น INW

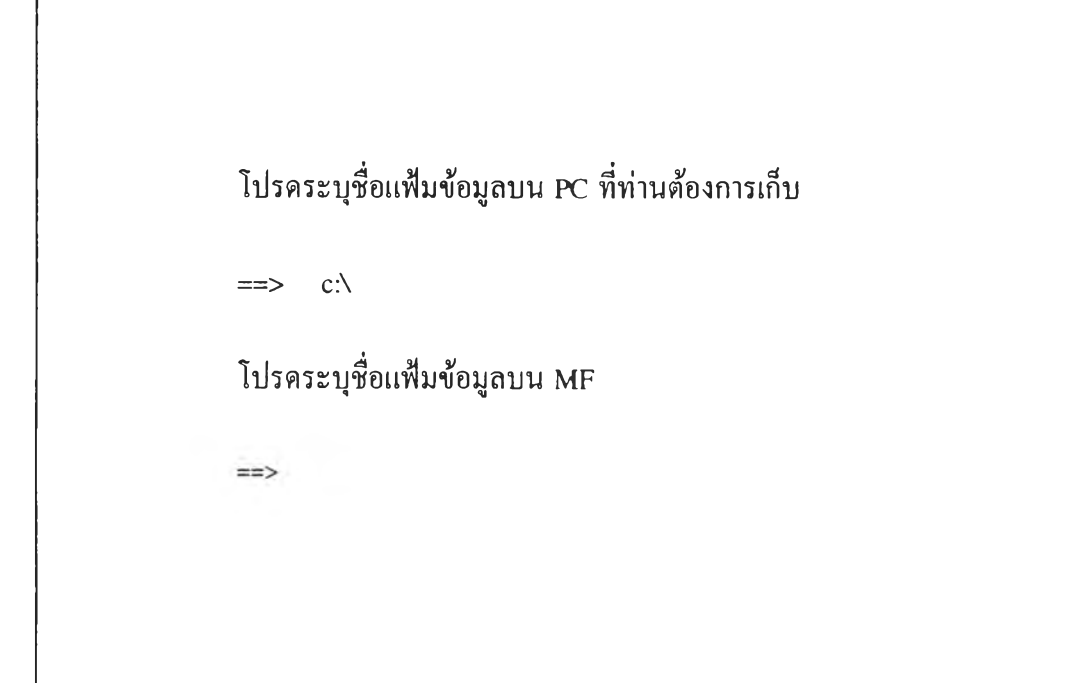

### 1. งานเก็บข้อมูลบนเมนเฟรม

รูปที่ 5.14 หน้าจอแสคงให้ผู้ใช้ระบุชื่อแฟ้มข้อมูลของพีซี และ เมนเฟรม

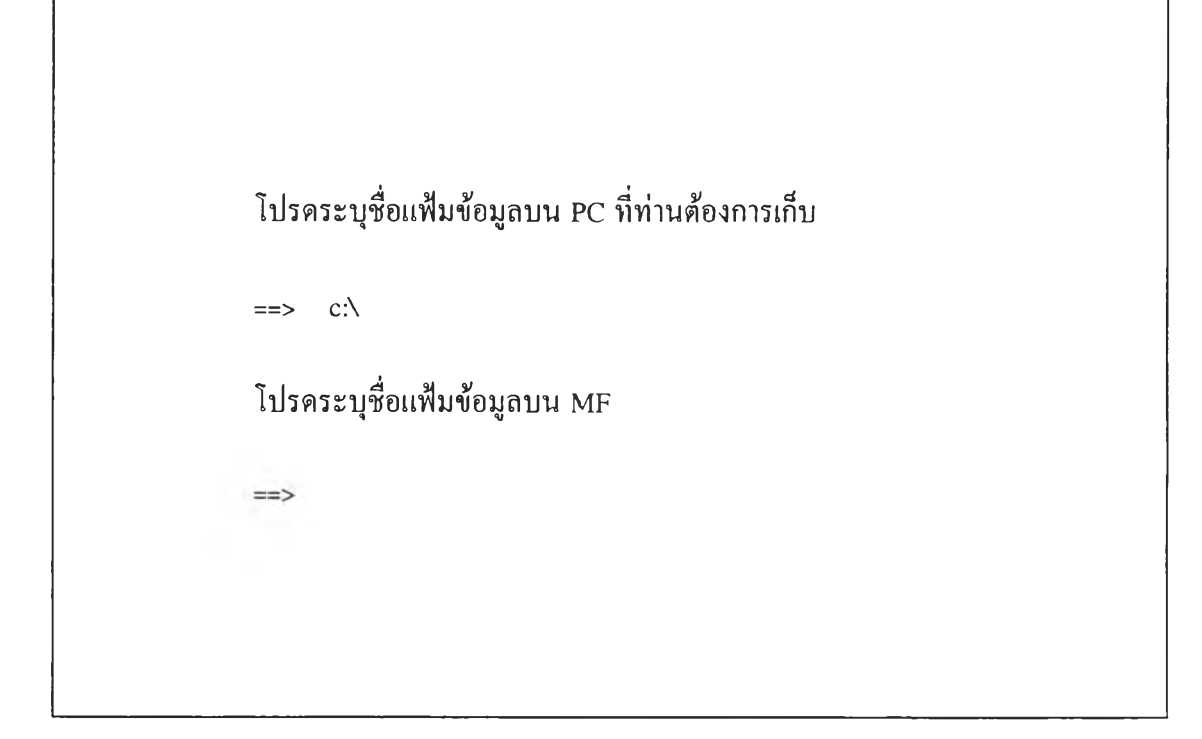

กรุณาใส่ชื่อแฟ้มข้อมูล

1. งานเก็บข้อมูลบนเมนเฟรม

รูปที่ 5.15 หน้าจอแสดงให้ผู้ใช้ระบุชื่อแฟ้มข้อมูลอีกครั้ง ในกรณีที่ผู้ใช้ไม่ได้ระบุในรูปที่ 5.14

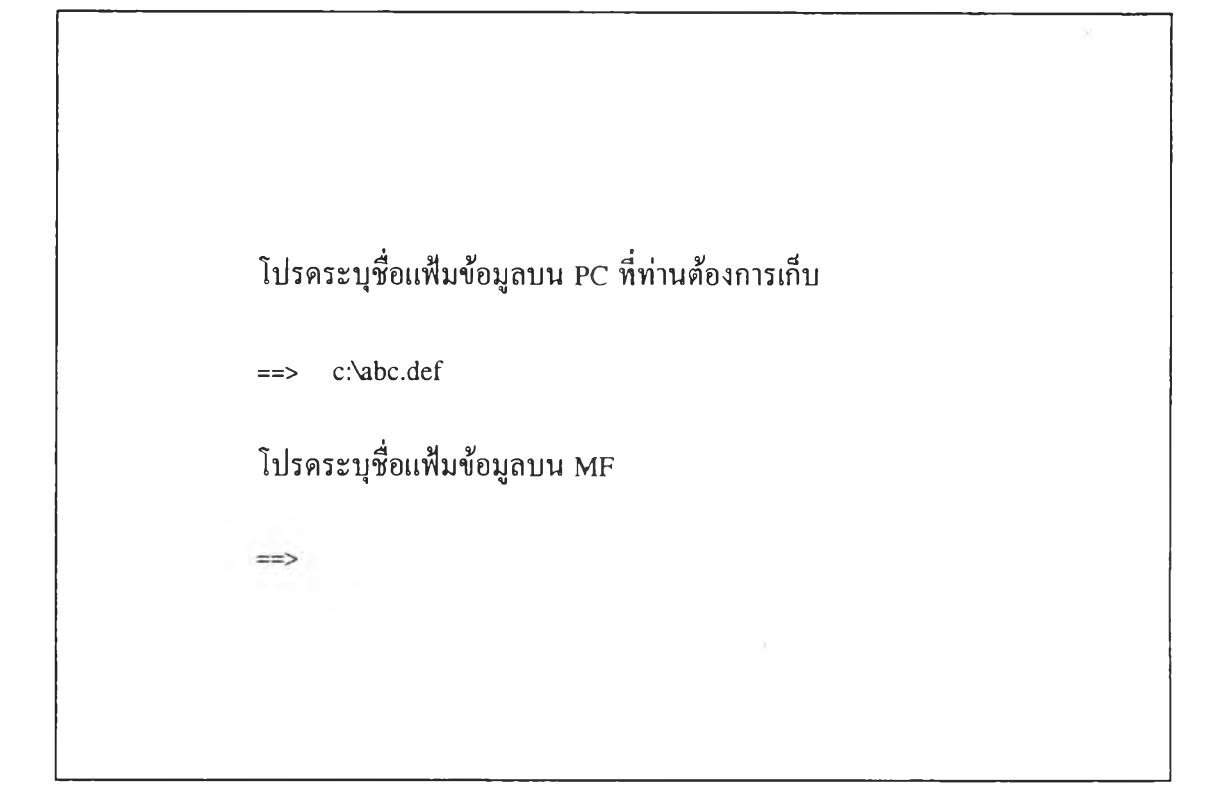

ไม่พบแฟ้มข้อมูล กรุณาใส่ชื่อใหม่

1. งานเก็บข้อมูลบนเมนเฟรม

รูปที่ 5.16 หน้าจอแสดงให้ผู้ใช้ระบุชื่อแฟ้มข้อมูลของพีซีใหม่

โปรดระบุชื่อแฟ้มข้อมูลบน PC ที่ท่านต้องการเก็บ

**==> c:Vontent.cw**

โปรดระบุชื่อแฟ้มข้อมูลบน MF

 $\Rightarrow$  con(1)

ชื่อแฟ้มข้อมูลบน MF ไม่ถูกตามข้อกำหนด กรุณาตั้งชื่อใหม่

1. งานเก็บข้อมูลบนเมนเฟรม

รูปที่ 5.17 หน้าจอแสคงให้ผู้ใช้ระบุชื่อแฟ้มข้อมูลบนเมนเฟรมให้ถูกต้อง

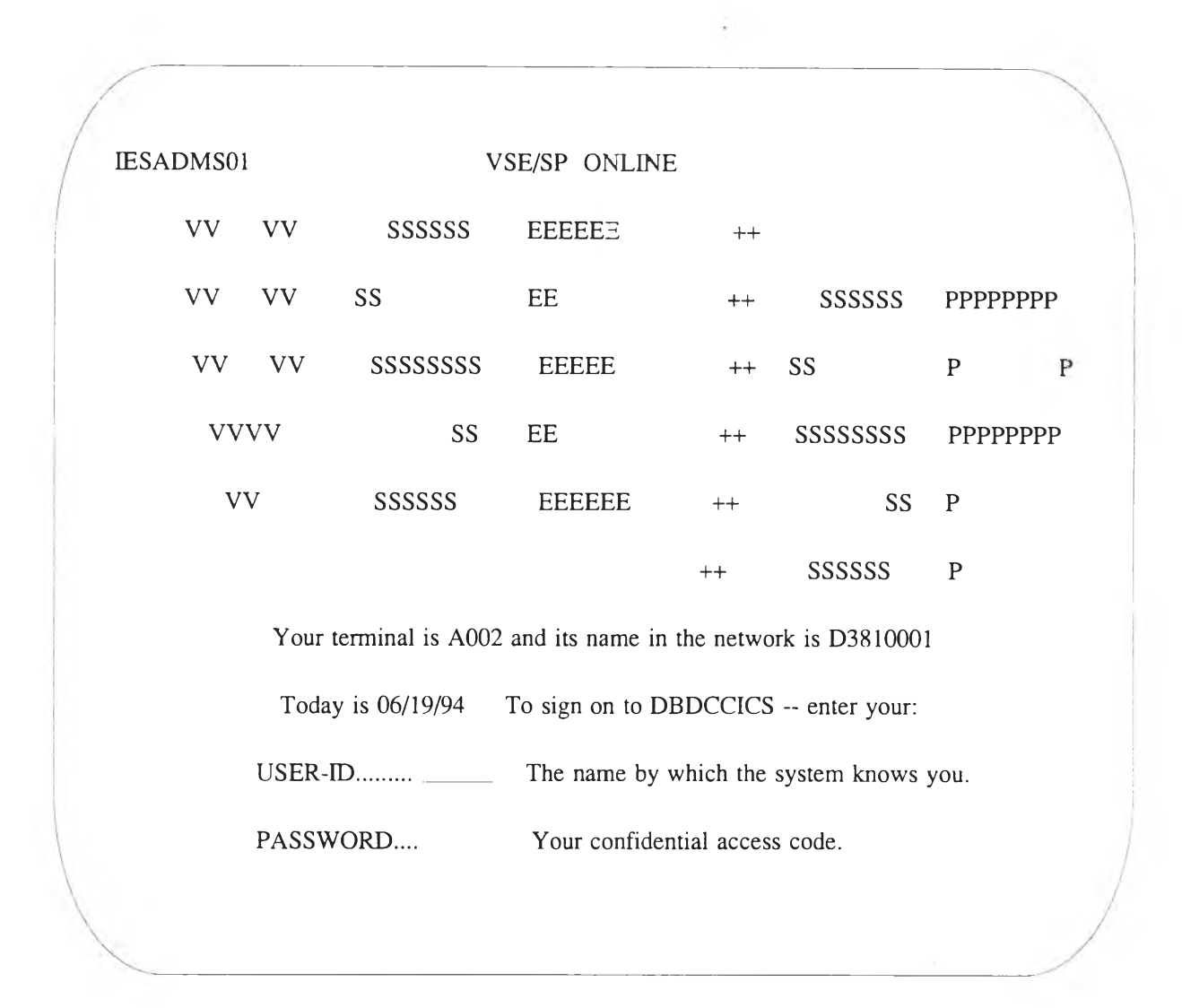

รูปที่ 5.18 หน้าจอของเมนเฟรม ให้ผู้ใช้ระบุรหัสประจำตัว

**- ไม่มีช่องว่าง (blank) ระหว่างตัวอักษร**

**- ไม1ควรใช้เครื่องหมายดอลลาร์ (ร) เพราะจะทำให้มีปิญหา เมื่อชื่อนี้แสดงที่จอพีซี**

**ต่อจากนั้นผู้ใช้จะพบกับหน้าจอของเมนเฟรมนั่นคือ เกิดการติดต่อกับเมนเฟรมแล้ว ผู้ ใช้จะต้องใส่รหัสประจำตัวกับรหัสผ่าน เพื่อเป็นการเช้าทำงานกับเมนเฟรม (รหัสประจำตัวที่ผู้'ใช้ จะไต้รับจากผู้ดูแลระบบ) ดังรูปที่ 5.18 ต่อจากนั้น โปรแกรมบนเมนเฟรมก็จะรับข้อมูลของผู้ใช้ ไปดำเนินการจัดเก็บให้เมื่อทำงานเสร็จเรียบร้อย โปรแกรมก็จะกลับออกมาที่เมนูการทำงาน กับ เมนเฟรมอีกครั้ง**

**2.3.2 งานรับข้อมูลจากเมนเฟรม ฟิงก์ชันการทำงานในส่วนนี้จะทำให้ผู้ใช้ สามารถถ่ายโอนข้อมูลจากเมนเฟรมลงมาเก็บที่พีชีไต้ ซึ่งการทำงานในส่วนนี้ โปรแกรมบนพีซี จะเรียกคำสั่งของพีชี 3270 ทำการเข้าติดต่อกับเมนเฟรม ต่อจากนั้นก็จะสร้างคำสั่งในการขอรับ ข้อมูลจากเมนเฟรม จากการเลือกทำงานในข้อนี้ ผู้ใช้จะไต้พบกับการทำงานตังนี้**

**2.3.2.1 ระบุชื่อแฟ้มข้อมูลบนเมนเฟรม ผู้ใช้จะพบจอภาพตังรูปที่ 5.19**

**ซึ่งเป็นการให้ผู้ใช้ระบุชื่อแฟ้มข้อมูลบนเมนเฟรมที่ต้องการจะรับการถ่ายโอนมาที่พีซี เมื่อผู้ใช้ ระบุชื่อแฟ้มข้อมูลแล้ว โปรแกรมบนพีซีจะทำการตรวจสอบระดับแรกก่อน คือตรวจสอบจาก ตารางเก็บชื่อบนพีชีก่อนว่าชื่อแฟ้มข้อมูลตังกล่าว เคยมีการส่งขึ้นไปเก็บ หรือบนเมนเฟรมมีหรือ ไม่ ถ้าไม่มีชื่อแฟ้มข้อมูลตังกล่าว โปรแกรมบนพีชีจะแสดงจอภาพตังรูปที่ 5.20 เพื่อให้ผู้ใช้เลือก ว่าจะเข้าดูรายการชื่อแฟ้มข้อมูลหรือจะแก้1!ขชื่อแฟ้มข้อมูลใหม่ ในกรณีที่ผู้ใช้เลือกดูรายการชื่อ แฟ้มข้อมูลจอภาพของรูปที่ 5.21 จะแสดง รายชื่อแฟ้มข้อมูลของผู้ใช้คนนั้นทั้งหมด ที่เก็บอยู่บน เมนเฟรมตลอดจนวันที่มีการแก้ไข ซึ่งจะทำให้ผู้ใช้สามารถเลือกชื่อมาทำงานโดยพิมพ์ที่ช่องว่าง หลังลูกศร**

**ระบุชื่อแฟ้มข้อมูลบนพีชี เมื่อการระบุชื่อแฟ้มข้อมูลของเมนเฟรมถูกต้องแล้ว ผู้ใช้จะ พบหน้าจอตังรูปที่ 5.22 เพื่อขอให้ผู้ใช้ระบุชื่อแฟ้มข้อมูลของพีซี และสารบบย่อย (sub directory) ที่จะเก็บข้อมูล ล้าผู้ใช้ไม,ไต้ทำการใส่ข้อมูลในส่วนนี โปรแกรมก็จะแสดงหน้าจอ ขอให้ผู้ใช้ระบุ ชื่อแฟ้มข้อมูล และสารบบย่อยอีกครัง ตังรูปที่ 5.23**

**ชื่อแฟ้มข้อมูลบนพีซีชํ้า ในกรณีที่ผู้ใช้ทำการระบุชื่อแฟ้มของข้อมูลบนพีชีไปซํ้ากับชื่อ แฟ้ม ข้อมูลที่มีอยู่แล้ว ระบบก็จะบอกผู้ใช้และถามผู้ใช้ว่าต้องการให้เขียนทับหรือไม่ ดังจอภาพ ของรูปที่ 5.24 (ซึ่งค่าโดยปริยายจะเป็น N) ล้าผู้ใช้ไม'ต้องการจะเขียนทับแฟ้มข้อมูลเก่า ผู้ใช้ก็กด N ทำให้ผู้ใช้จะไต้ เข้าสู่จอภาพของการระบุชื่อแฟ้มข้อมูลใหม่ ตังรูปที่ 5.25 แต่ล้าผู้ใช้กด Y แสดงว่าข้อมูลที่จะรับมาเก็บบนพีชีนัน ผู้ใช้กินยอมให้ใช้ชื่อเติมต่อจากนั้นผู้ใช้ก็จะเข้าสู่การ**

**ทำงานของเมนเฟรม โดยมีการขอให้ผู้ใช้ใส่รหัสประจำตัวและรหัสผ่าน ซึ่งจะทำให้โปรแกรม บนเมนเฟรมทำการดึงข้อมูลจากแฟ้มเก็บข้อมูลและถ่ายโอนมาให้กับพีซี หลังจากนั้นโปรแกรมจะ เข้าสู่เมนูการทำงานกับเมนเฟรมอีกครั้ง**

**2.3.3 งานลบข้อมูลบนเมน.ฟรบ พีงค์ชันการทำงานในส่วนนี้จะทำให้ผู้ใช้ทำ การลบแฟ้มข้อมูลบนเมนเฟรมที่ไม่ต้องการได้ การทำงานของการถ่ายโอนข้อมูลนี้ ความจริงแล้ว จะมีลักษณะการทำงานอยู่เพียง 2 อย่างคือ การส่ง และการรับ ส่วนการลบข้อมูลไม่มีคำสั่งพิเศษ แต่ลักษณะการทำงานของการรับข้อมูลนั้นมีลักษณะใกล้เคียงที่สามารถทำมาประยุกต์เป็นคำสั่งลบ ข้อมูลไต้ ตังนั้นการทำงานในพื้นฐานและคำสั่งสามารถที่จะใช้ของการรับข้อมูลไต้ การทำงานจะ เริ่มต้นโดย**

**โปรแกรมจะแสดงจอภาพให้ผู้ใช้ใส่ชี่อแฟ้มข้อมูลบนเมนเฟรมที่ต้องการลบตังรูปที่5.26 ถ้าผู้ใช้ใส่ชื่อแฟ้มข้อมูลที่ไม่มีในระบบ หมายถึงชื่อแฟ้มข้อมูลนั้นไม่อยู่ในตารางเก็บชื่อ ที่สร้างไว้ บนพีซี ซึ่งเป็นการตรวจสอบเบื้องต้นไต้ว่าแฟ้มข้อมูลนั้นบนเมนเฟรมก็จะไม่มี โปรแกรมก็จะ แสดงจอภาพขอให้ผู้ใช้แก้ไขชื่อแฟ้มหรือขอเข้าสู่การแสดงตารางเก็บชื่อ ตังรูปที่ 5.27 ล้าผู้ใช้เลือก กดคีย์อื่น ๆ เพื่อต้องการแก้ชื่อแฟ้มข้อมูลของเมนเฟรม ระบบก็จะ**แสดง**จอภาพเดิมที่ผู้ใช้เคยใส่ ชื่อแฟ้มข้อมูลผิด และขอให้ผู้ใช้ใส่ชื่อแฟ้มข้อมูลใหม่ ซึ่งต้องเป็นแฟ้มข้อมูลที่เคยใส่ชื่อแฟ้ม ข้อมูลผิด และขอให้ผู้ใช้ใส่ชื่อแฟ้มข้อมูลใหม่ ซึ่งต้องเป็นแฟ้มข้อมูลที่มีอยู่ในระบบตังรูปที่ 5.28 แต่ถ้าผู้ใช้จำชื่อแฟ้มข้อมูลบนเมนเฟรมไม่ไต้ ผู้ใช้ก็สามารถเลือกที่จะกดแฟ้มรับข้อมูลเพื่อให้ ระบบแสดงตารางเก็บรายชื่อแฟ้มข้อมูลบนเมนเฟรมตังจอภาพ 5.29 ทำให้ผู้ใช้สามารถเลือกชื่อนั้น โดยเลื่อนใส่รหัสประจำตัว ซึ่งหลังจากนั้นโปรแกรมบนเมนเฟรมก็จะทำงานตามคำสั่งที่ระบุจาก พีซี**

**2.3.4 งานตรวจสอบข้อมูลบนเมนเฟรม จุดประสงค์ของพีงก้ชันในการทำงาน ส่วนนี้คือ ให้ผู้ใช้สามารถเข้าดูรายชื่อแฟ้มข้อมูลที่ไต้เก็บอยู่บนเมนเฟรม และสามารถเรียกดู ข้อความภายในแฟ้ม เพื่อการตรวจสอบตามความต้องการของผู้ใช้ การทำงานจะเริ่มต้นโดย**

**โปรแกรมจะแสดงรายชื่อแฟ้มข้อมูลบนเมนเฟรม ตังรูปที่** 5.30 **เพื่อ**ให้**ผู้**ใช้**สามารถ เลือกแฟ้มข้อมูลที่ต้องการมาดู ผู้ไช้สามารถเลือกโดยเลื่อนแถบแสงลงมาที่แฟ้มข้อมูลที่ต้องการ และกดแฟ้มรับข้อมูลการทำงานของโปรแกรมในสวนนี้จะคล้ายกับการขอรับข้อมูลจากเมนเฟรม ซึ่งต้องการทราบชื่อแฟ้มข้อมูลของพีชีเพื่อที่จะน่าข้อมูลถ่ายโอนลงมา ตังนันเมื่อระบบทราบชื่อ แฟ้มข้อมูลบนเมนเฟรมแล้วจึงขอทราบชื่อแฟ้มข้อมูลบนพีซี และหน่วยรับ โดยผู้ใช้สามารถระบุ ชื่อแฟ้มข้อมูลของพีชี**ไต้**จากจอภาพ**รูป**ที่** 5.31 แต่**ก้าผู้**ใช้ไม่ไต้**ระบุชื่อแฟ้มข้อมูลบนพีชี แล้วกด แป้นรับข้อมูลระบบก็จะแสดงจอภาพ** 5.32 **เพื่อยืนยัน**ให้**ผู้**ใช้**ระบุชื่อแฟ้มบนพีซี เมื่อผู้**ใช้**ระบุชื่อ**

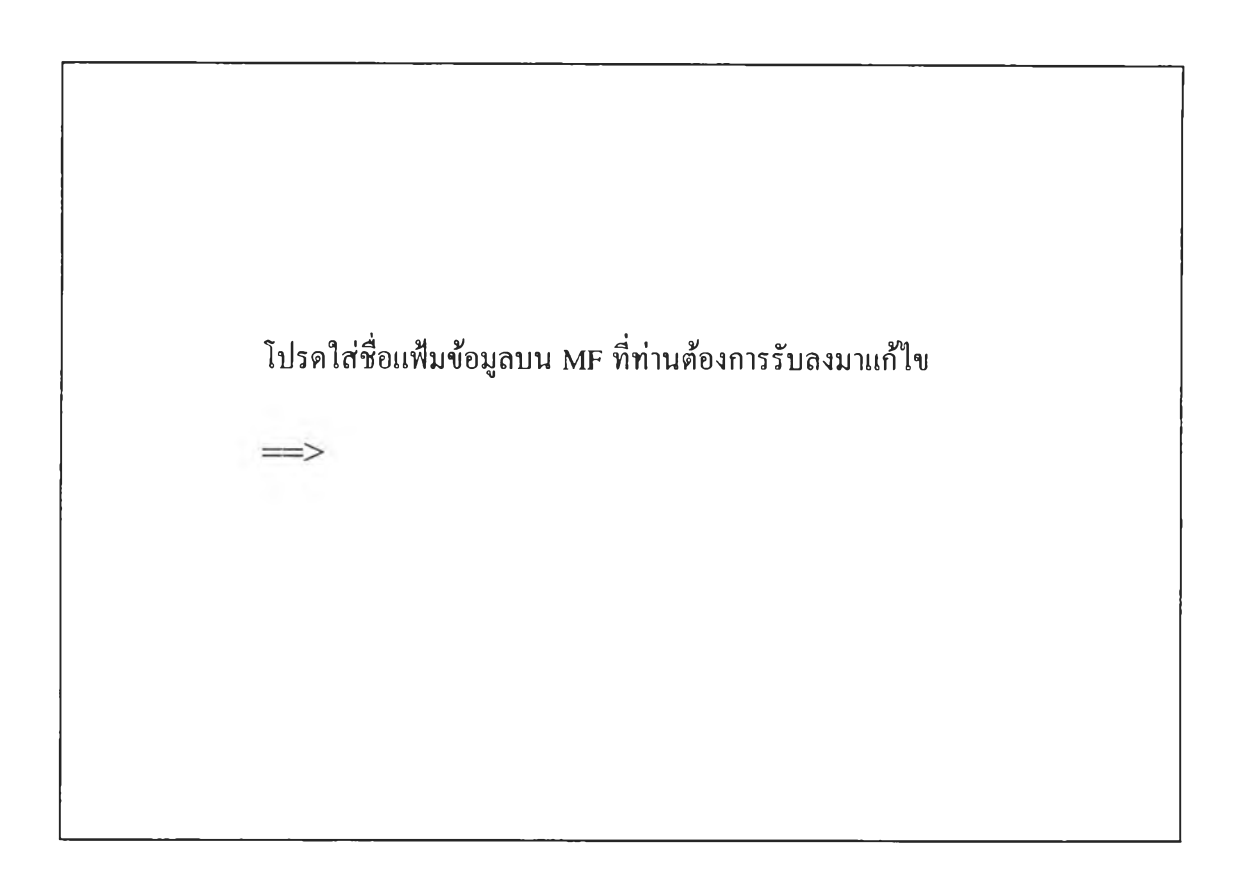

**2. งานรับข้อมูลจากเมนเฟรม**

รูปที่ 5.19 หน้าจอให้ผู้ใช้ระบุชื่อแฟ้มข้อมูลบนเมนเฟรม

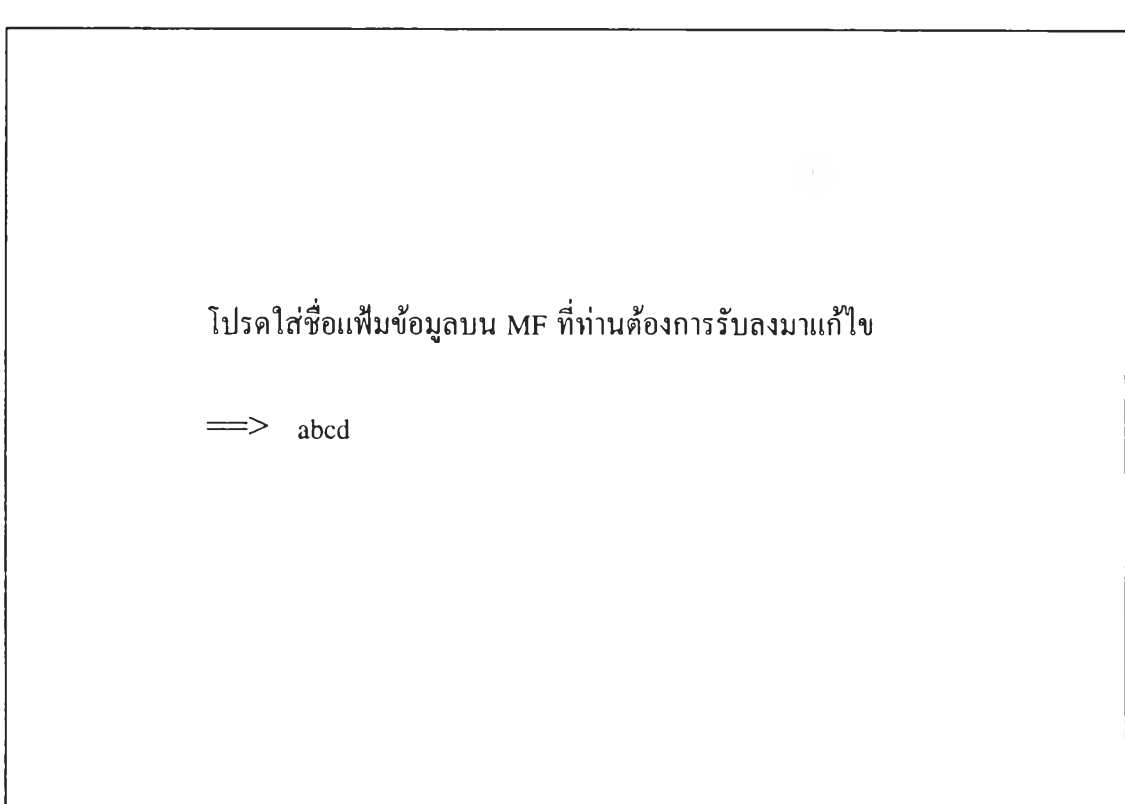

**กด Enter เพื่อเข้าสู่ Window หรือกด Key อื่นเพื่อแก้ไขข้อมูล**

### **2. งานรับข้อมูลจากเมนเฟรม**

รูปที่ 5.20 หน้าจอแสดงเมื่อผู้ใช้ระบุชื่อแฟ้มข้อมูลที่ไม่มีบนเมนเฟรม

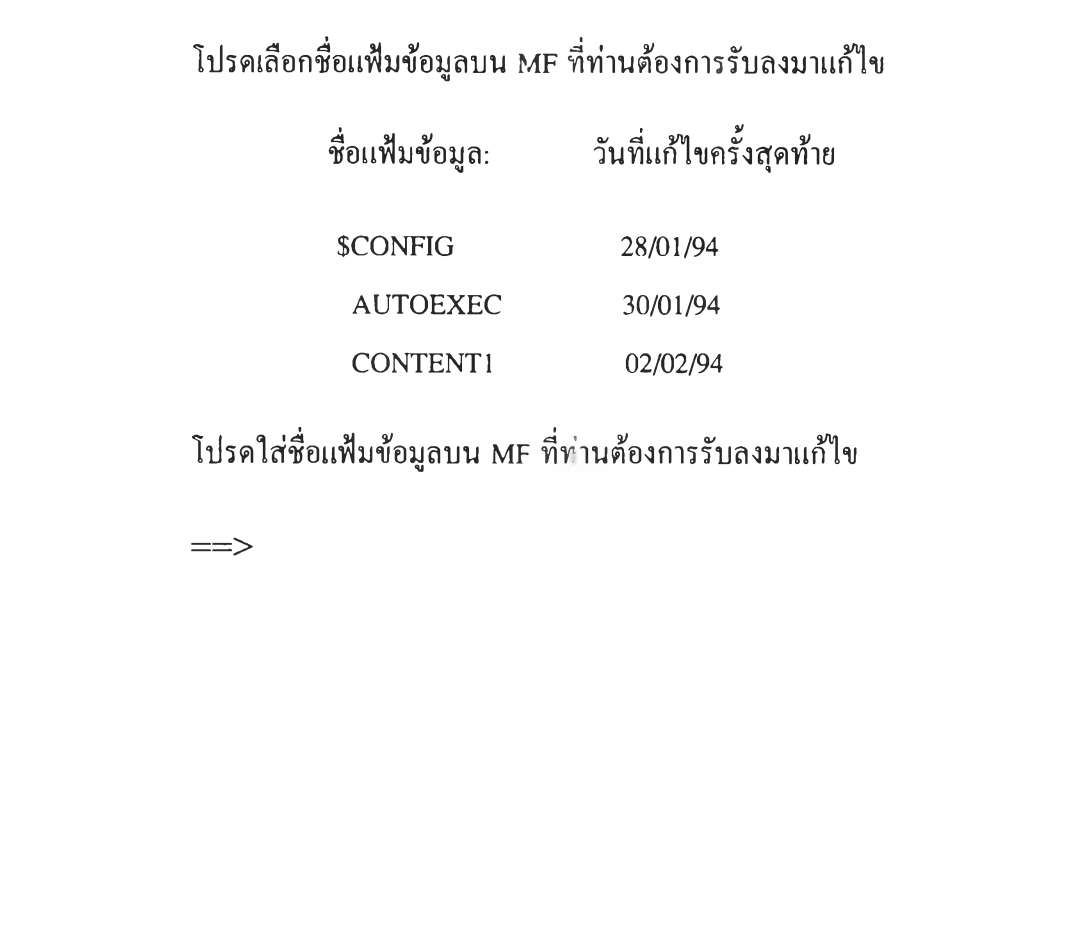

# **2. งานรับข้อมูลจากเมนเฟรม**

**รูปที่ 5.21 หน้าจอแสดงรายชื่อแฟ้มข้อมูลบนเมนเฟรม**

**โปรดใส่ชื่อแฟ้มข้อมูลบน MF ที่ท่านต้องการรับลงมาแก้ไข**

 $\implies$  CONTENT1

**โปรดระบุชื่อแฟ้มข้อมูลและ Sub directory ที่ท่านต้องการนำแฟ้มข้อมูลไปเก็บ**

2. งานรับข้อมูลจากเมนเฟรม

รูปที่ 5.22 หน้าจอให้ผู้ใช้ระบุชื่อแฟ้มข้อมูลของพีซี

**โปรดใส่ชื่อแฟ้มข้อมูลบน MF ที่ท่านตองการรับลงมาแก้ไข**

 $\equiv$  > CONTENT1

**โปรดระบุชื่อแฟ้มข้อมูลและ Sub directory ที่ท่านก้องการนำแฟ้มข้อมูลไปเก็บ**

**กรุณาระบุชื่อแฟ้มข้อมูลและ Sub directory ใหม่**

2. **งานรับข้อมูลขากเมนเฟรม** 

รูปที่ 5.23 หน้าจอที่แสดงเมื่อผู้ใช้ไม่ไค้ระบุชื่อแฟ้มข้อมูลจาก รูปที่ 5.22

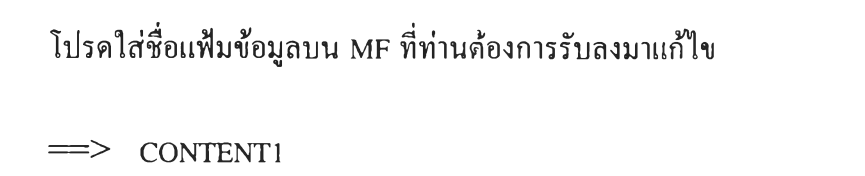

**โปรดระบุชื่อแฟ้มข้อมูลและ Sub director)' ที่ท่านต้องการนำแฟ้มข้อมูลไปเก็บ**

c:\cw\content1.cw

**แฟ้มข้อมูลเดิมมีอยู่แล้ว ต้องการ write ทับหรือไม่ (Y/N)? N**

2. งานรับข้อมูลจากเมนเฟรม

รูปที่ 5.24 หน้าจอที่แสดงเมึ่อมีแฟ้มข้อมูลของพีซีอยู่แล้ว

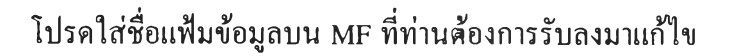

 $\implies$  CONTENT1

**โปรดระบุชื่อแฟ้มข้อมูลและ Sub directory- ที่ท่านต้องการนำแฟ้มข้อมูลไปเก็บ**

c:\cw\contentl.cw

**กรุณาระบุชื่อแฟ้มข้อมูลและ Sub directory ใหม่**

2. งานรับข้อมูลจากเมนเฟรม

รูปที่ 5.25 หน้าจอที่ให้ผู้ใช้ระบุชื่อแฟ้มข้อมูลบนพีชีใหม่

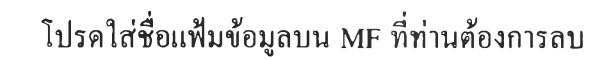

**FF**

### 3. งานลบข้อมูลบนเมนเฟรม

รูปที่ 5.26 หน้าจอให้ผู้ใช้ระบุชื่อแฟ้มข้อมูลของเมนเฟรม

### **โปรดใส่ชื่อแฟ้มข้อมูลบน MF ที่ท่านต้องการลบ**

**FF**

**กด Enter เพื่อเข้าสู่ Window หรือกด Key อื่นเพื่อแก้ไขข้อมูล**

**3. งานลบข้อมูลบนเมนเฟรม**

รูปที่ 5.27 หน้าจอที่ผู้ใช้ระบุชื่อแฟ้มข้อมูลที่ไม่มีในระบบ

# **โปรดใส่ชื่อแฟ้มข้อมูลบน MF ที่ท่านต้องการลบ**

**FF**

**กรุณาใส่ชื่อแฟ้มข้อมูลที่มีอยู่ในระบบแล้ว**

3. งานลบข้อมูลบนเมนเฟรม

รูปที่ 5.28 หน้าจอที่ให้ผูไชแก้ไขชื่อแฟ้มข้อมูลใหม่

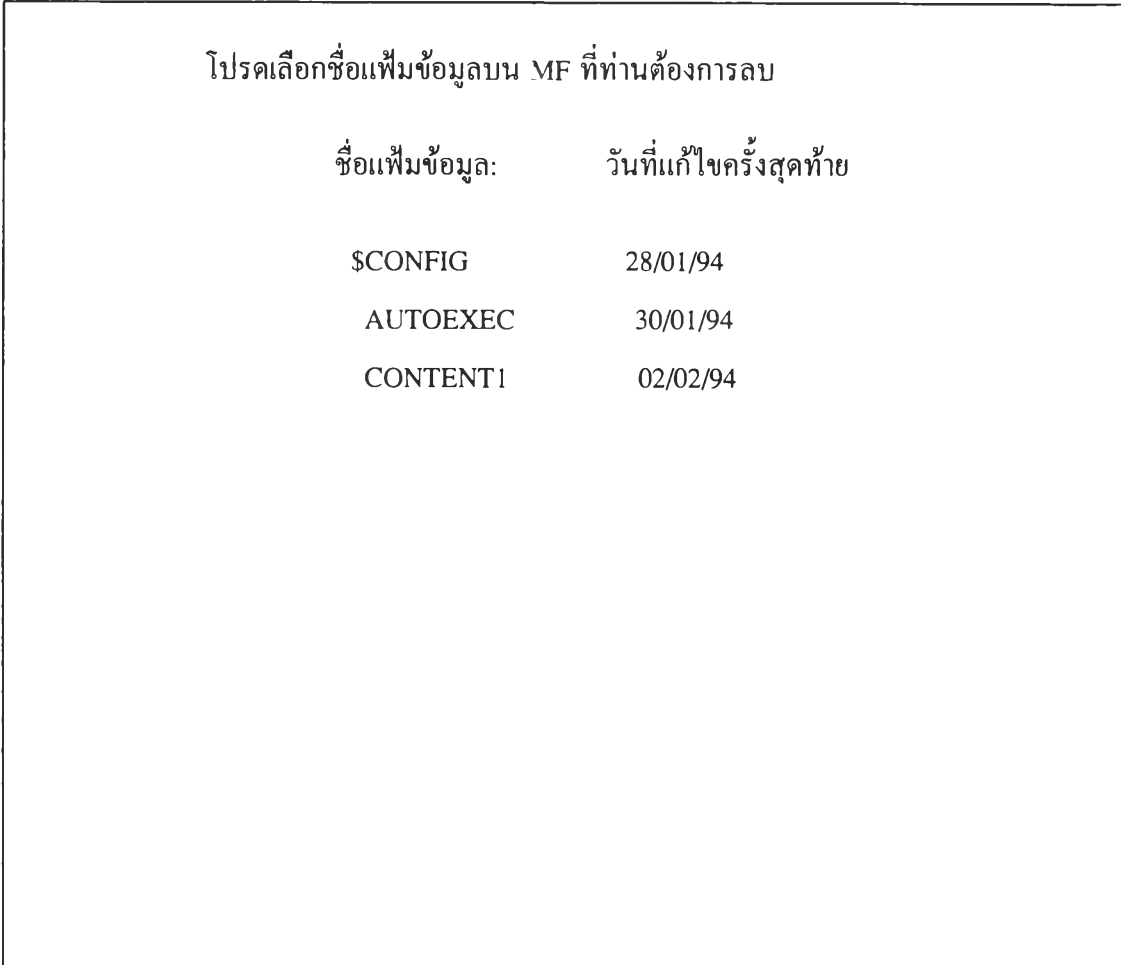

## **3. งานลบข้อมูลบนเมนเฟรม**

**รูปที่ 5.29 หน้าจอที่แสดงรายชื่อแฟ้มข้อมูลเพื่อให้ผู้ใช้เลือก**

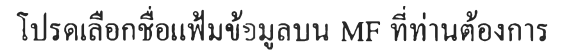

**ชื่อแฟ้มข้อมูล: วันที่แก้ไขครั้งสุดท้าย**

**SCONFIG 28/01/94**

**AUTOEXEC 30/01/94 CONTENT! 02/02/94**

**4. งานตรวจสอบข้อมูลบนเมนเฟรม**

รูปที่ 5.30 หน้าจอแสดงรายชื่อแฟ้มข้อมูลบนเมนเฟรม

### **โปรดเลือกชื่อแฟ้มข้อมูลบน MF ที่ท่านต้องการ**

**ชื่อแฟ้มข้อมูล: วันที่แก้ไขครั้งสุดท้าย**

**\$CONFIG 28/01/94**

**โปรดระบุชื่อแฟ้มข้อมูลและ Sub director)' ที่ท่านต้องการนำแฟ้มข้อมูลไปเก็บ**

**4. งานตรวจสอบข้อมูลบนเมนเฟรม**

**รูปที่ 5.31 หน้าจอที่ผู้ใช้เลือกแฟ้มข้อมูล เพื่อตรวจสอบ**

#### **โปรดเลือกชื่อแฟ้มข้อมูลบน MF ที่ท่านต้องการ**

**ชื่อแฟ้มข้อมูล: วันที่แก้ไขครั้งสุดท้าย**

**SCONFIG 28/01/94**

**โปรดระบุชื่อแฟ้มข้อมูลและ Sub directory ที่ท่านต้องการนำแฟ้มข้อมูลไปเก็บ**

**กรุณาระบุชื่อแฟ้มข้อมูลและ Sub directory ใหม่**

**4. งานตรวจสอบข้อมูลบนเมนเฟรม**

รูปที่ 5.32 หน้าจอให้ผู้ใช้ระบุชื่อแฟ้มข้อมูลบนพีซี เพื่อตรวจสอบข้อมูลจากเมนเฟรม

**ข้อมูลบนพีชีเรียบร้อยแล้ว ระบบจะทำการตรวจสอบชื่อแพีมข้อมูลบนพีชีจากหน่วยรับที่ผู้ใช้ระบุ ล้าพบว่ามีแฟ้มข้อมูลที่มีอยู่แล้วระบบก็จะบอกว่ามีแฟ้มข้อมูลนี้อยู่แล้ว และถามผู้ใช้ว่าต้องการจะ เขียนทับหรือไม่ ตามหน้าจอรูปที่ 5.33 ล้าผู้ใช้ไม่ต้องการเขียนทับข้อมูลเดิมก็เลือกตอบ Y ระบบก็ แสดงจอภาพรูปที่ 5.34 เพื่อขอให้ผู้ใช้ระบุชื่อแฟ้มข้อมูลและหน่วยรับใหม่ ล้าชื่อแฟ้มข้อมูลที่ระบุ ใหม่ถูกต้อง เป็นชื่อไม่ซาระบบก็จะทำการสร้"งคำสั่งติดต่อกับเมนเฟรม และคำสั่งในการขอรับ ข้อมูลจากเมนเฟรม ซึ่งจะเป็นการสั่งการควบคุมให้โปรแกรมบนเมนเฟรมหาแฟ้มข้อมูลที่ผู้ใช้ ต้องการมาให้ หลังจากนั้นผู้ใช้ก็สามารถตรวจสอบข้อมูล จากแฟ้ม,ข้อมูลบนพีชี ล้าต้องการตรวจ สอบแฟ้มข้อมูลบนเมนเฟรมอื่น ๆ อีกผู้ใช้ก็สามารถใช้พีงก์ชันเก่าทำงานต่อไปไต้**

**2.3.5 งานเพิ่ม/ลบรหัสประจำตัว ในการทำงานกับระบบที่ออกแบบมานี้ จะ มีการใช้รหัสประจำตัวเข้ามาเกี่ยวข้องอยู่ 2 ระดับคือ**

**2.3.5.**1 **รหัสประจำดัวบนพีชี รหัสประจำตัว**ผู้**ใช้ในระดับนี้เป็นการ รักษาความปลอดภัยของข้อมูลที่เก็บอยู่ในระบบที่ออกแบบ ผู้ใช้ที่ได้รับอนุญาตให้ทำงานอยู่ใน ระบบนี้เท่านั้น ที่จะเข้าทำงานไต้ โดยในขันต้นผู้ใช้ต้องติดต่อกับผู้ดูแลระบบ ทำการให้ชื่อรหัส ประจำตัวแก่ผู้ใช้ เมื่อผู้ใช้มีรหัสประจำตัวแล้ว ผู้ใช้หรือผู้ดูแลระบบสามารถทำการเพิ่มหรือลบ รหัสประจำตัวในตารางเก็บรหัสไต้ การทำงานของพีงกัชันนีคือ**

**เมื่อผู้ใช้เลือกข้อ 5 คืองานเพิ่ม/ลบรหัสประจำตัวผู้ใช้จะพบกับหน้าจอในรูปที่ 5.35 ซึ่ง หน้าจอนี้ ที่บรรทัดสุดท้ายจะแสดงทางเลือกให้ผู้ใช้เลือกทำงาน**

**2.3.5.1.1 เพิ่มรหัสประจำตัว กด F2 การทำงานของส่วนนี้**

**ผู้ใช้จะพบกับจอภาพ รูปที่ 5.35 ซึ่งจะมีข้อความขอให้ผู้ใช้ใส่ชื่อรหัสประจำตัวที่ต้องการเพิ่ม ผู้ ใช้ก็เพียงใส่หรือเพิ่มรหัสประจำตัวใหม่ ลงในช่องว่างที่กำหนดแล้วกด F2 โปรแกรมก็จะทำการ ตรวจค่าข้อมูลที่ใส่เข้ามา แล้วทำการตรวจสอบว่าชื่อนั้นต้องมีครบ 4 ตำแหน่ง ล้าไม่ครบ 4 ตำแหน่ง โปรแกรมจะแสดงหน้าจอ ขอให้ใส่รหัสให้ครบ 4 ตำแหน่ง ตังรูปที่ 5.36 ต่อจากนั้น โปรแกรมก็จะทำการตรวจสอบชื่อรหัสกับตารางเก็บชื่อว่ามีชื่อชาหรือไม่ ล้าไม่ชาโปรแกรมก็จะ ทำการเก็บชื่อใหม่ เข้าไว้ในตารางเก็บชื่อ เมื่อการทำงานเสร็จแล้ว โปรแกรมก็จะแสดงหน้าจอตัง รูปที่ 5.37 แต่ล้าชื่อรหัสนั้น ซากับชื่อที่มีอยู่แล้ว โปรแกรมก็จะแสดงข้อความบอกให้ทราบว่า** ี รหัสเคิมมีอยู่แล้ว ตังรูปที่ 5.38 ผู้ใช้ก็จะต้องเปลี่ยนชื่อ หรือถ้าไม่ต้องการทำงานในส่วนนี้แล้วก็ **กด F3**

**2.3.5.1.2 ลบรหัสประจำตัว กด F6 การทำงานในส่วนนี้**

**ผู้ใช้จะพบกับจอภาพของรูปที่ 5.35 ผู้ใช้ก็สามารถใส่ชื่อรหัสประจำตัวที่ต้องการลบออกจากระบบ แล้วกดF6โปรแกรมก็จะทำการตรวจค่าข้อมูลที่เข้ามา ล้ามีอยู่จริงในตารางโปรแกรมก็จะทำการลบ** **ชื่อรหัสนัน แล้วแสดงข้อความบอกผู้ใช้ให้ทราบว่า รหัสประจำตัวเก่าได้ถูกลบแล้ว ตังรูปที่ 5.39 แต่ถ้าชื่อรหัสที่ระบุไม1มีในตารางเก็บชื่อ โปรแกรมก็จะมีข้อความบอก ไม่พบรหัสไม่ สามารถลบได้ ตังรูปที่ 5.40 ล้าผู้ใช้ไม่ต้องการทำงานในส่วนนี้แล้วก็กด F3**

**2.3.5.2 รหัสประจำตัวบนเมนเฟรม เป็นรหัสประจำตัวเพื่อขอเข้าสู่ การทำงานของเมนเฟรม แล้วต้องมีรหัสผ่านด้วย ซึ่งรหัสประจำตัวนี้จะเป็นชื่อเดียวกับรหัสบน พีซีกได้ แต่ต้องให้ผู้ดูแลระบบเป็นคนจัดทำให้**

**2.3.6 งานปรับปรุงระบบแฟ้มข้อมูล เมื่อผู้ใช้เลือกข้อ 6 เพื่อต้องการทำการ ปรับปรุงระบบแฟ้มข้อมูล ผู้ใช้ก็จะพบกับหน้าจอของรูปที่ 5.41 ซึ่งล้าผู้ใช้ต้องการให้พีงก์ชันนี้ ทำงาน ผู้ใช้ก็กดแป้นรับ1ข้อมูล โปรแกรมก็จะทำงาน แด,ล้าต้องการที่จะยกเลิกคำสั่ง ก็กดแป้น ใด ๆ ก็ไต้ จุดประสงค์ของการทำงานในพีงค์ชันนี้คือ เมื่อผู้ใช้ทำการเก็บข้อมูลบนเมนเฟรม ระบบจะทำการเก็บชื่อแฟ้มข้อมูลของเมนเฟรมตลอดจนชื่อ รหัสผู้ใช้ ชื่อแฟ้ม1ข้อมูลบนพีซี และ วันที่ทำการแล้ไขครั้งสุดท้ายไว้ในตารางเก็บชื่อแฟ้มข้อมูล ซึ่งจะเป็นการเพื่มระเบียน 1 ระเบียน ในตารางเก็บชื่อแฟ้มข้อมูล แต่ล้าผู้ใช้ทำการลบข้อมูลบนเมนเฟรม เมื่อระบบตรวจสอบแล้วว่ามี ชื่อแฟ้มข้อมูลบนเมนเฟรมเก็บอยู่ในตารางเก็บชื่อจริง ระบบจะทำเครื่องหมายชี้ไว้ที่ระเบียนนั้น ซึ่งจะหมายถึงว่าระเบียนนั้นไม่ใช้แล้วคือถูกลบแล้ว แต่จะยังไม่ไต้ลบออกจากตารางเก็บชื่อแท้ จริง พื้นที่ตรงนั้นยังไม่ว่างที่จะเก็บข้อมูลของระเบียนใหม่ลงไปไต้ ทำให้การเพิ่มแฟ้มข้อมูลใหม่ ต้องทำการเขียนต่อลงไป**

**งานปรับปรุงระบบแฟ้มข้อมูลนี้ จะเป็นการสั่งให้ระบบทำการลงระเบียนที่ไม่ใช้แล้ว ออกจากตารางเก็บชื่ออย่างแท้จริง พร้อมทังทำการปรับเนือที่ของตารางทำให้ตารางเก็บชื่อมีแต่ ระเบียนที่ยังใช้งานอยู่ และมีการเก็บระเบียนอย่างเป็นระเบียบเรียงกันไป ไม่มีการข้ามบางพื้นที่ ไป คือว่าเป็นงานบำรุงรักษาระบบ จากรูปที่ 5.41 ล้าผู้ใช้เลือกให้พีงค์ชันนี้ทำงาน ผู้ใช้ก็จะพบ กับจอภาพรูปที่ 5.42 เป็นการบอกให้ผู้ใช้ทราบว่าระบบกำลังทำการปรับปรุงแฟ้มข้อมูลอยู่ เมื่อการ ทำงานในส่วนนี้จบแล้ว ระบบก็จะกลับไปที่จอภาพของ เมนูการทำงานร่วมกับเมนเฟรม ตามรูป ที่ 5.13 อีกที โดยมากผู้ที่จะทำงานปรับปรุงแฟ้ม1ข้อมูลนี จะเป็นหน้าที่ของผู้ดูแลระบบ จะ ทำงานเมื่อใดนั้นขึ้นอยู่กับความเหมาะสม**

**จากที่กล่าวมานีเป็นการปรับปรุงหรือบำรุงรักษาระบบการเก็บชื่อในตารางบนพีซี บน เมนเฟรมเองก็มีระบบจัดเก็บแฟ้มข้อมูล ซึ่งการเพิ่มระเบียนและลบระเบียน ก็คล้ายกับการทำงาน บนพีซี คือไม่ไต้ลบระเบียนนันออกจริง พืนที่ตรงนั้นยังไม่'ว่าง ดังนันผู้ดูแลระบบบนเมนเฟรมก็จะ ต้องมีงานประจำสำหรับการบำรุง รักษาแฟ้มข้อมูลเช่นกัน ได้แก่การทำงานของการสำรอง (backup) โดยจะมีการสำรองในหลายรูปที่แบบ เช่น การสำรองสารบัญแฟ้มผู้ใช้ (User Catalog)**

**การสำรองสารบัญแฟ้มหลัก (Master Catalog) เป็นต้น แล้วจะทำการคืน (Restore) ข้อมูลกลับลง ไปยังที่เก็บใหม่ ซึ่งการคืนลงไปนี จะเป็นการทำงานของการบำรุงรักษาแฟ้มข้อมูลด้วย**

**2.3.7 เลิกการทำงาน พีงค์ชันการทำงานในส่วนนี้ เป็นการขอเลิกที่จะ ทำงานกับระบบการทำงานร่วมกับเมนเฟรมโปรแกรมก็จะออกจากการทำงานของเมนูการทำงาน ร่วมกับเมนเฟรมแล้วจะกลับไปอยู่ที่เมนูหลัก รูปที่ 5.1 ตามเดิม**

**3. เลือกข้อ 3 ส่ง file ขึ้น MF ใหม่อีกครั้งหนึ่ง ฟ้งก์ชันการทำงานในส่วนนี้เป็นการ ช่วยการทำงานของงานส่งแฟ้ม'ข้อมูลจากพีซี'ขึ้นเมนเฟรม การที่ระบบมีการสร้างคำสั่ง สำหรับ ส่งแฟ้มข้อมูลจากพีซีขึ้นเมนเฟรม การที่ระบบมีการสร้างคำสั่ง สำหรับส่งแฟ้มข้อมูลขึ้นเก็บบน เมนเฟรม แล้วทำการเรียกชุดคำสั่งย่อยของการติดต่อกับเมนเฟรม เพื่อทำการส่งแฟ้มข้อมูลนั้น บางครั้งอาจเกิดความชัดข้อง อาจเนื่องมาจากระบบการสื่อสารข้อมูล หรือมีข้อผิดพลาดในการใช้ แฟ้มข้อมูล ทำให้การทำงานของการส่งแฟ้มข้อมูลไม,สำเร็จโปรแกรมก็จะแสดงข้อความผิดพลาด แล้วจะกลับเข้ามาอยู่ที่เมนูหลัก ดัง**นั้น**ผู้ใช้ก็จะสามารถเลือกข้อ 3 เพื่อให้ระบบทำการติดต่อกับ เมนเฟรมอีกครัง แล้วจะทำการส่งคำสั่งของการส่งข้อมูล การทำงานจะวนซาจนกระทั่งทำการ ถ่ายโอนข้อมูลสำเร็จ**

**ยังมีอีกช่วงหนึ่งที่ฟงก์ชันนีจะถูกเรียกมาทำงานคือครังแรกที่ผู้ใช้ต้องการเข้าทำงานร่วม ระหว่างพีซี และเมนเฟรม ล้ามีงานของการส่งข้อมูลด้างอยู่ หรือการทำงานในครั้งที่แล้วไม่สำเร็จ และผู้ใช้เลิกการทำงานจะด้วยสาเหตุใด** ๆ **ก็ตาม ระบบจะถามให้ผู้ใช้เลือกที่จะส่งข้อมูลขึ้นอีก ครัง โดยคำสั่งของการส่งแฟ้มข้อมูลมีอยู่แล้ว ระบบเพียงแค'ส่งคำสั่งติดต่อกับเมนเฟรม และส่ง คำสั่งข้อมูล 4**

**4. เลือกข้อ 4 รับ file จาก MF ใหม่อิกครั้งหนึ่ง จุดประสงค์ของการทำงานในข้อนี้ คล้ายกับการทำงานในข้อ 3 คือส่ง file ขึ้น MF ใหม่อีกครั้งหนึ่ง เมื่อใดก็ตามเมื่อมีการสั่งรับแฟ้ม ข้อมูลของเมนเฟรมลงมาเก็บที่พีซีแล้วการทำงานของการรับไม่สำเร็จโปรแกรมก็จะแสดงข้อความ ผิดพลาด แล้วกลับมาอยู่ที่เมนูหลักอีก ดังนันผู้ใช้ก็สามารถเลือกข้อ 4 เพื่อให้ระบบทำการติดต่อ กับเมนเฟรมอีกครัง แล้วจะทำการส่งคำสั่งของการรับข้อมูล การทำงานจะวนชํ้าจนกระทั่งทำการ ถ่ายโอนข้อมูลสำเร็จ**

**พีงก'ชันนีจะถูกเรียกใช้งานอีกที เมื่อครังแรกผู้ใช้ต้องการเข้าทำงานร่วมระหว่างพีซี และเมนเฟรม ถ้ามีงานของการรับข้อมูลค้างอยู่ หรือการทำงานในครั้งที่แล้วไม่สำเร็จระบบจะถาม**

**ให้ผู้ใช้เลือกที่จะรับข้อมูลลงมาอีกครั้งโดยคำสั่งของการรับแฟ้มข้อมูลมีอยู่แล้วระบบเพียงแค่ส่งคำ สั่งติดต่อกับเมนเฟรม และส่งคำสั่งรับข้อมูล 5**

**5. เลือกข้อ 5 Exit to DOS จะเป็น-าารขอออกจากระบบการทำงานที่ออกแบบไว้ แล้ว กลับมาสู่การทำงานของดอส เพื่อที่ผู้ใช้จะลามารถทำงานอื่น ๆ ได้ต่อไป**

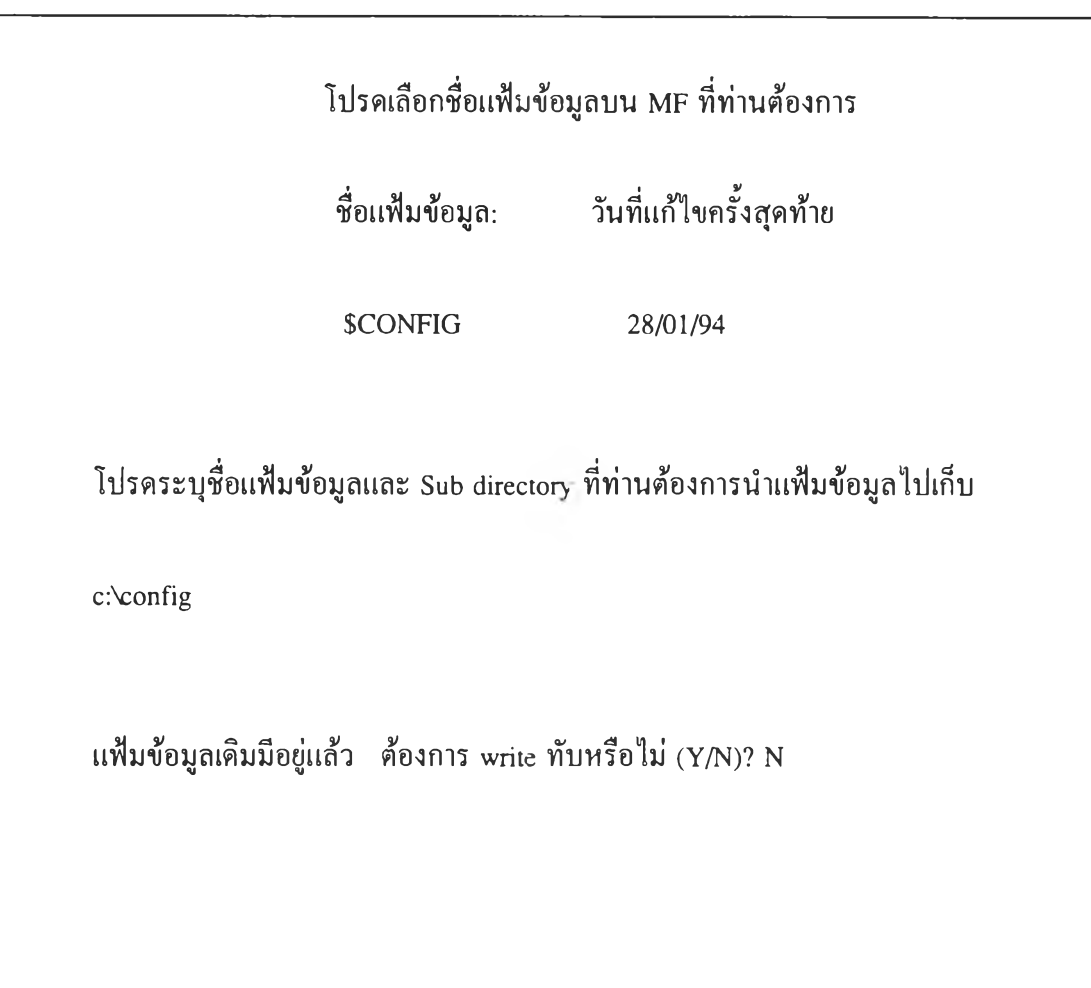

**4. งานตรวจสอบข้อมูลบนเมนเฟรม**

**รูปที่ 5.33 หน้าจอที่แสดงเมื่อมีแฟ้มข้อมูลพีชีเก่าอยู่แล้ว**

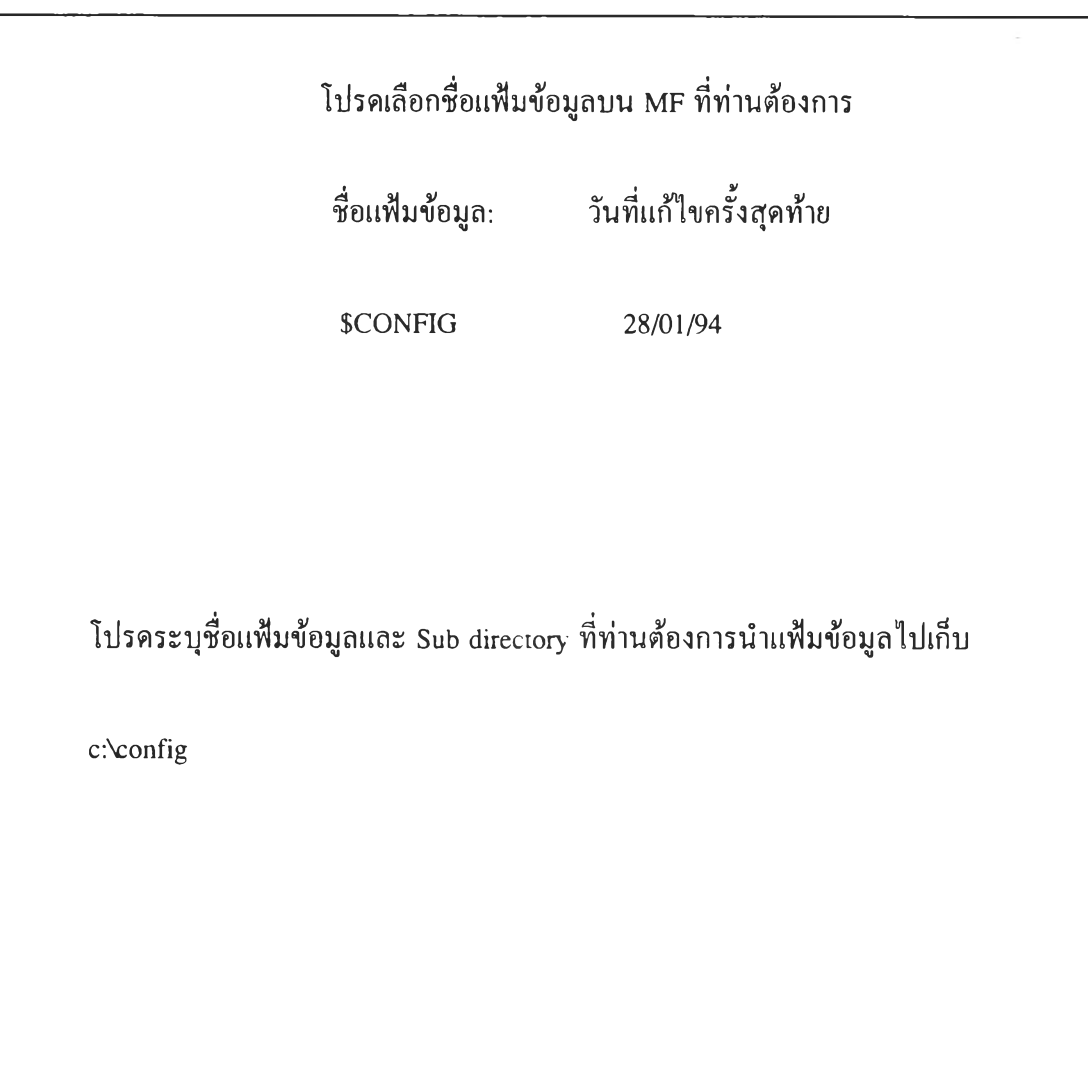

**กรุณาระบุชื่อแฟ้มข้อมูลและ Sub directory ใหม่**

**4. งานตรวจสอบข้อมูลบนเมนเฟรม**

**รูปที่ 5.34 หน้าจอที่ใท้ผู้ใช้ระบุชื่อแฟ้มข้อมูลใหม่**

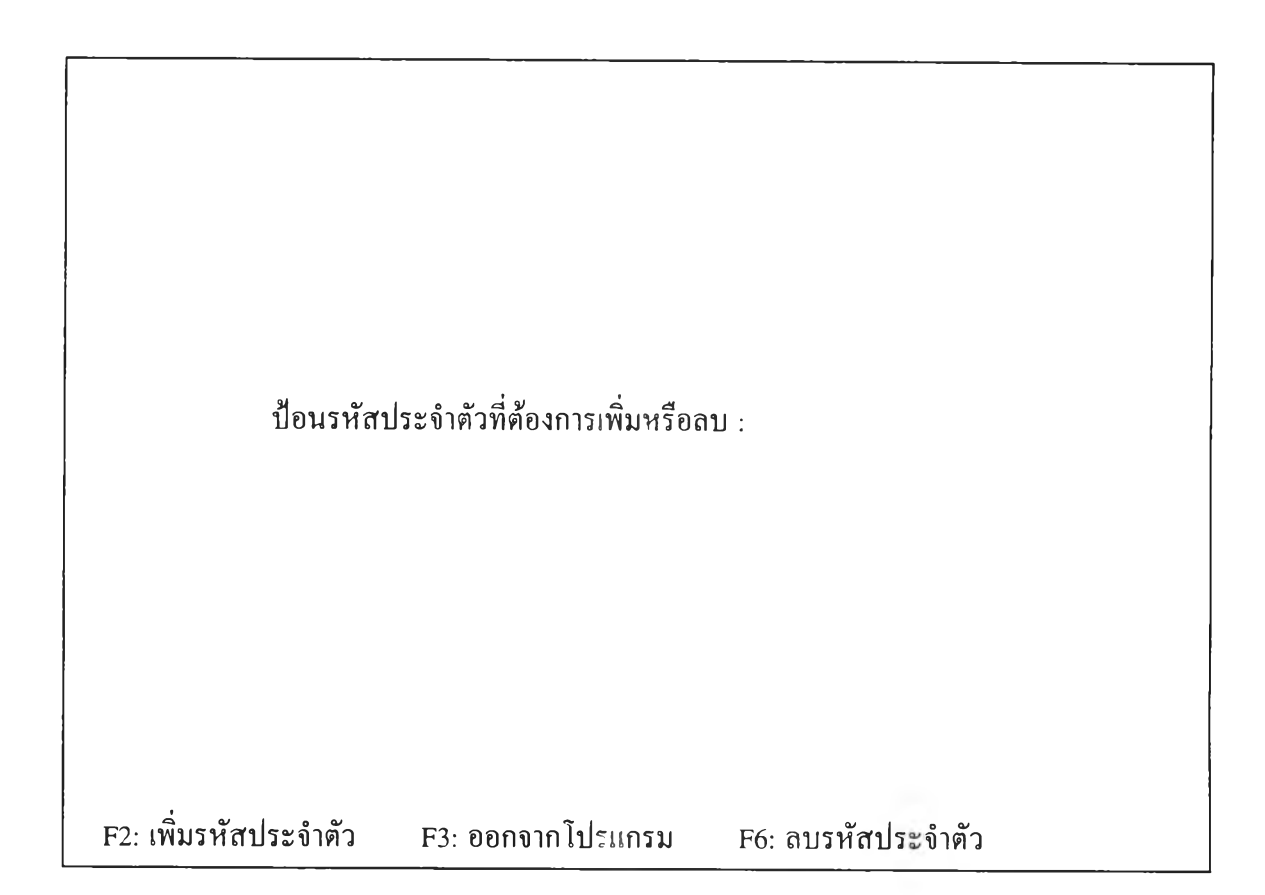

**5. งานเพิ่ม/ลบรหัสประจำตัว**

รูปที่ 5.35 หน้าจอให้ผู้ใช้ใส่รหัสประจำตัว เพื่อทำการเพิ่ม/ลบ

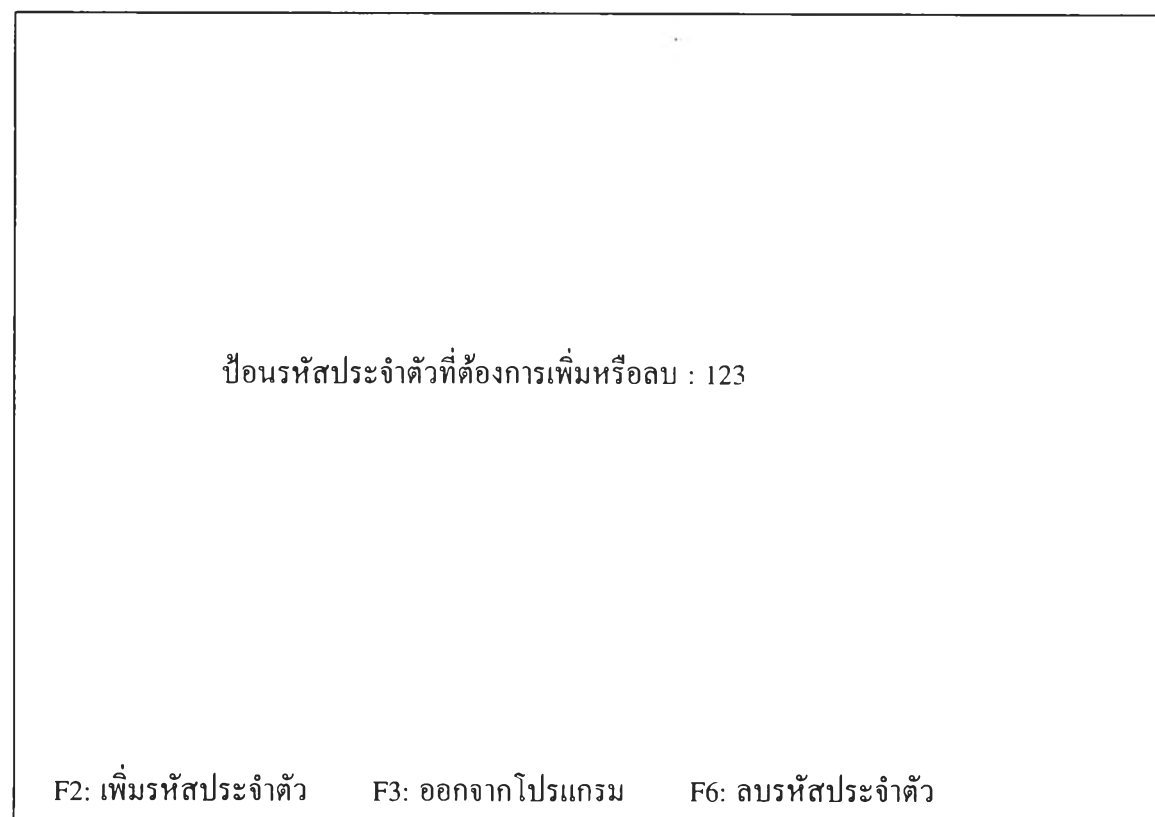

**กรุณาป้อนรหัสให้ครบ 4 ตำแหน่ง**

**5. งานเพิ่ม/ลบรหัสประจำตัว**

รูปที่ 5.36 หน้าจอที่แสดงเมื่อผู้ใช้ใส่รหัสประจำตัวไม่ครบ

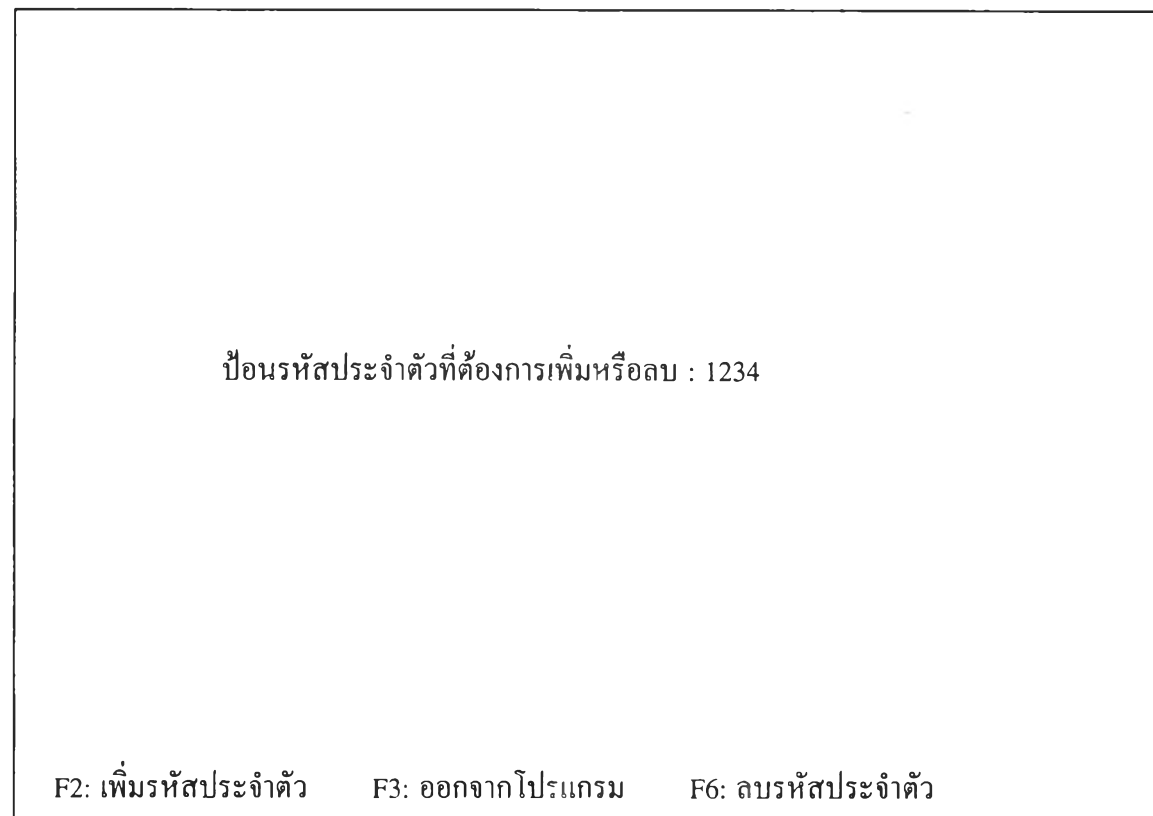

**เพิ่มรหัสใหม่เรียบร้อยแล้ว**

**5. งานเพิ่ม/ลบรหัสประจำตัว**

รูปที่ 5.37 หน้าจอที่แสดงเมื่อผู้ใช้กด F2 เพื่อเพิ่มรหัสประจำตัว

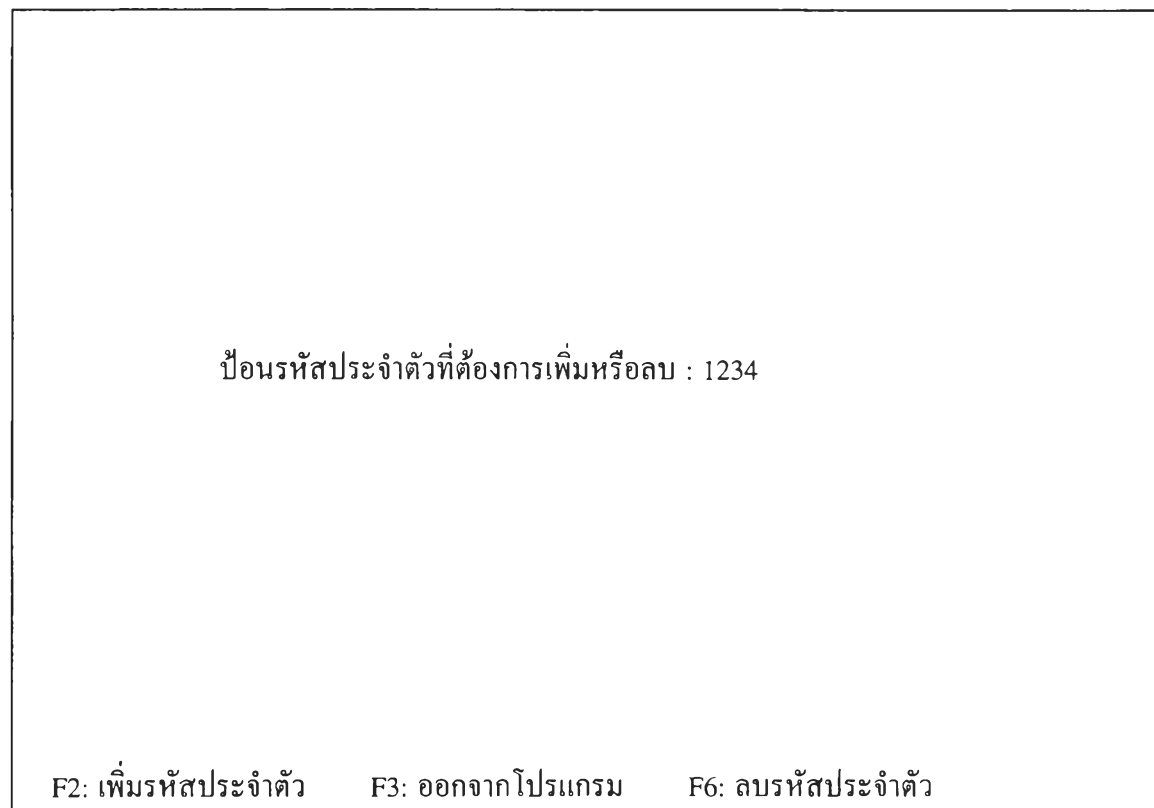

**รหัสเดิมมีอยู่แล้ว ไม่สามารถเพิ่มไต้อีก**

### **5. งานเพิ่ม/ลบรหัสประจำตัว**

รูปที่ 5.38 หน้าจอที่แสดงเมื่อผู้ใช้ต้องการเพิ่มรหัสประจำตัวที่มีอยู่ในระบบแล้ว

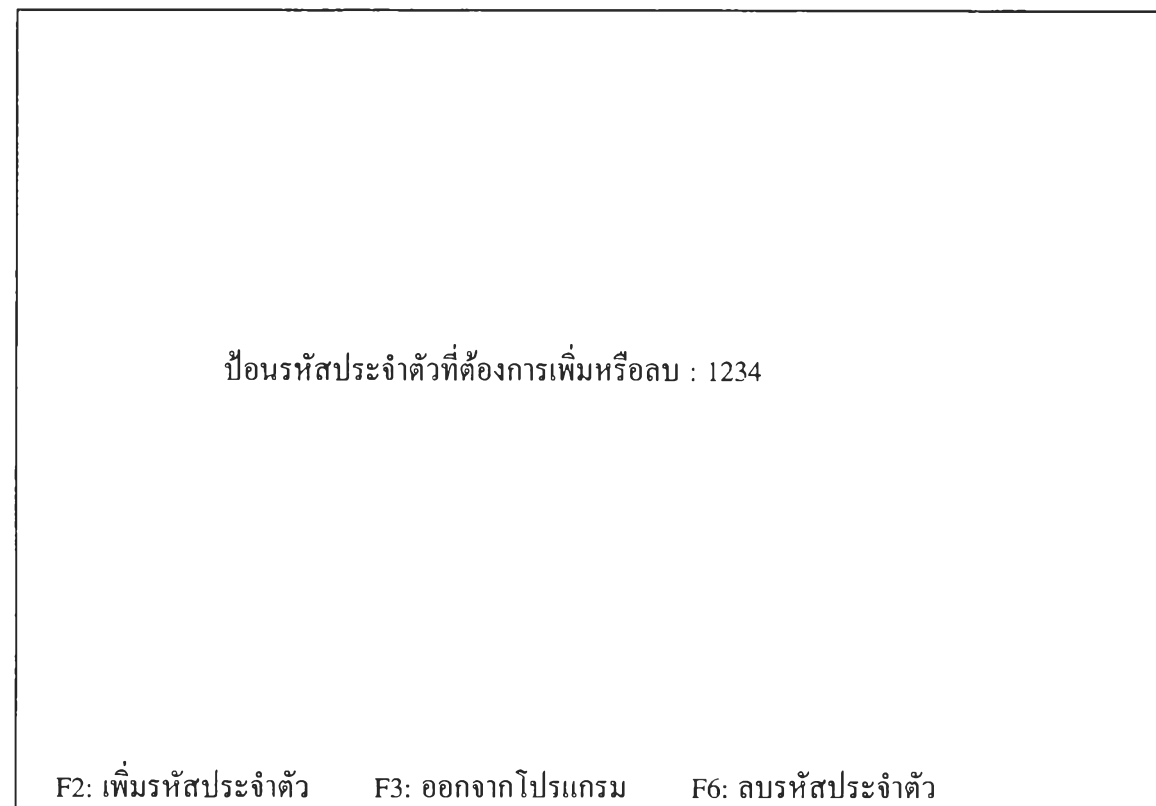

**ลบรหัสเก่าเรียบร้อยแล้ว**

**5. งานเพิ่ม/ลบรหัสประจำตัว**

รูปที่ 5.39 หน้าจอที่แสดงเมื่อผู้ใช้กด F6 เพื่อลบรหัสประจำตัว

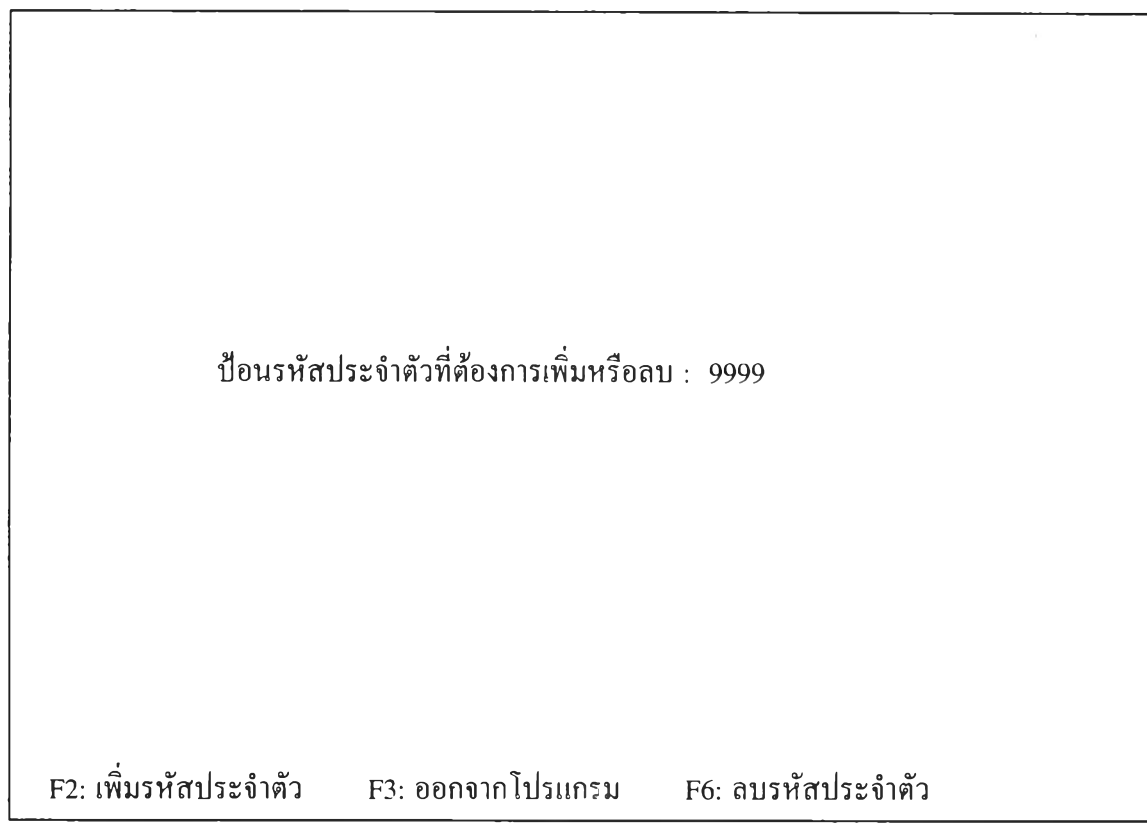

**ไม่พบรหัสนี้ ไม่สามารถลบได้**

## **5. งานเพิ่ม/ลบรหัสประจำตัว**

รูปที่ 5.40 หน้าจอที่แสดงเมื่อผู้ใช้กด F6 เพื่อลบรหัสประจำตัวที่ไม'มีในระบบ

กด Enter ถ้าต้องการปรับปรุงระบบแฟ้มข้อมูล กดคีย์อื่นๆเพื่อยกเลิกคำสั่ง

### **6. งานปรับปรุงระบบแฟ้มข้อมูล**

**รูปที่ 5.41 หน้าจอเพื่อให้ผู้ใช้เข้าทำงานปรับปรุงระบบแฟ้มข้อมูล**

กด Enter ถ้าต้องการปรับปรุงระบบแฟ้มข้อมูล กดคีย์อื่นๆเพื่อยกเลิกคำสั่ง

**กำลังทำการปรับปรุงแฟ้มข้อมูล, โปรดรอ**

#### **6. งานปรับปรุงระบบแฟ้มข้อมูล**

**รูปที่ 5.42 หน้าจอที่แสดงว่า กำลังทำการปรับปรุงแฟ้มข้อมูล**